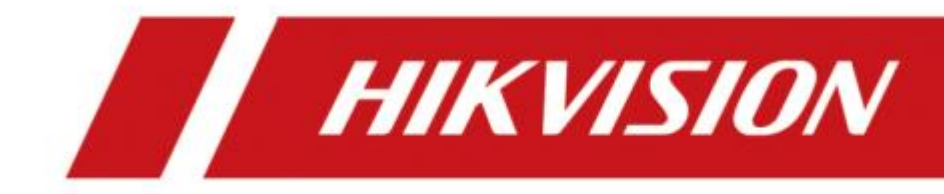

# Gravador de Vídeo Mobile (G4) Guia de instalação e configuração

#### **© 2020 Hangzhou Hikauto Technology Co., Ltd. Todos os direitos reservados.**

Este Manual é propriedade da Hangzhou Hikauto Technology Co., Ltd. ou de suas afiliadas (doravante denominada "Hikauto"), e não pode ser reproduzido, alterado, traduzido ou distribuído, parcial ou totalmente, por qualquer meio, sem a permissão prévia por escrito da Hikvision. Salvo disposição expressa em contrário neste documento, a Hikauto não oferece quaisquer garantias, garantias ou representações, expressas ou implícitas, em relação ao Manual, qualquer informação aqui contida.

#### **Sobre este Manual**

O Manual inclui instruções para uso e gerenciamento do Produto. Fotos, gráficos, imagens e todas as outras informações a seguir são apenas para descrição e explicação. As informações contidas no Manual estão sujeitas a alterações, sem aviso prévio, devido a atualizações de firmware ou outros motivos. Por favor, use este Manual com a orientação e assistência de profissionais treinados no suporte ao Produto.

#### **Reconhecimento de Marcas Registradas**

• **HIKVISION** e outras marcas registradas e logotipos da Hikauto são propriedades da Hikauto em várias jurisdições. ● Outras marcas registradas e logotipos mencionados são de propriedade de seus respectivos proprietários.

#### **AVISO LEGAL**

NA EXTENSÃO MÁXIMA PERMITIDA PELA LEI APLICÁVEL, ESTE MANUAL E O PRODUTO DESCRITO, COM SEU HARDWARE, SOFTWARE E FIRMWARE, SÃO FORNECIDOS "COMO ESTÃO" E "COM TODAS AS FALHAS E ERROS". A HIKAUTO NÃO OFERECE GARANTIAS, EXPRESSAS OU IMPLÍCITAS, INCLUINDO SEM LIMITAÇÃO, COMERCIALIZAÇÃO, QUALIDADE SATISFATÓRIA OU ADEQUAÇÃO A UM DETERMINADO FIM. O USO DO PRODUTO POR VOCÊ É POR SUA CONTA E RISCO. EM HIPÓTESE ALGUMA A HIKAUTO SERÁ RESPONSÁVEL PERANTE VOCÊ POR QUAISQUER DANOS ESPECIAIS, CONSEQUENCIAIS, INCIDENTAIS OU INDIRETOS, INCLUINDO, ENTRE OUTROS, DANOS POR PERDA DE LUCROS COMERCIAIS, INTERRUPÇÃO DE NEGÓCIOS OU PERDA DE DADOS, CORRUPÇÃO DE SISTEMAS OU PERDA DE DOCUMENTAÇÃO, SEJA BASEADO EM QUEBRA DE CONTRATO, ATO ILÍCITO (INCLUINDO NEGLIGÊNCIA), RESPONSABILIDADE DO PRODUTO OU DE OUTRA FORMA, EM CONEXÃO COM O USO DO PRODUTO, MESMO QUE A HIKAUTO TENHA SIDO AVISADA DA POSSIBILIDADE DE TAIS DANOS OU PERDAS.

VOCÊ RECONHECE QUE A NATUREZA DA INTERNET PROPORCIONA RISCOS DE SEGURANÇA INERENTES, E A HIKAUTO NÃO SE RESPONSABILIZA POR OPERAÇÕES ANORMAL, VAZAMENTO DE PRIVACIDADE OU OUTROS DANOS RESULTADOS DE ATAQUE CIVIL, ATAQUE DE HACKER, INFECÇÃO DE VÍRUS OU OUTROS RISCOS DE SEGURANÇA DE INTERNET; NO ENTANTO, A HIKAUTO FORNECERÁ SUPORTE TÉCNICO OPORTUNO SE NECESSÁRIO.

VOCÊ CONCORDA EM USAR ESTE PRODUTO EM CONFORMIDADE COM TODAS AS LEIS APLICÁVEIS, E VOCÊ É O ÚNICO RESPONSÁVEL POR GARANTIR QUE SEU USO ESTEJA EM CONFORMIDADE COM A LEI APLICÁVEL. ESPECIALMENTE, VOCÊ É RESPONSÁVEL POR UTILIZAR ESTE PRODUTO DE UMA MANEIRA QUE NÃO VIOLA OS DIREITOS DE TERCEIROS, INCLUINDO, SEM LIMITAÇÃO, DIREITOS DE PUBLICIDADE, DIREITOS DE PROPRIEDADE INTELECTUAL OU PROTEÇÃO DE DADOS E OUTROS DIREITOS DE PRIVACIDADE. VOCÊ NÃO DEVE USAR ESTE PRODUTO PARA QUALQUER USO FINAL PROIBIDO, INCLUINDO O DESENVOLVIMENTO OU PRODUÇÃO DE ARMAS DE DESTRUIÇÃO EM MASSA, O DESENVOLVIMENTO OU PRODUÇÃO DE ARMAS QUÍMICAS OU BIOLÓGICAS, QUAISQUER ATIVIDADES NO CONTEXTO RELACIONADAS A QUALQUER CICLO DE COMBUSTÍVEL NUCLEAR EXPLOSIVO OU INSEGURO , OU EM APOIO AOS ABUSOS DE DIREITOS HUMANOS.

EM CASO DE CONFLITO ENTRE ESTE MANUAL E A LEI APLICÁVEL, PREVALECE A ÚLTIMA.

## Convenção

Os símbolos que podem ser encontrados neste documento são definidos da seguinte forma.

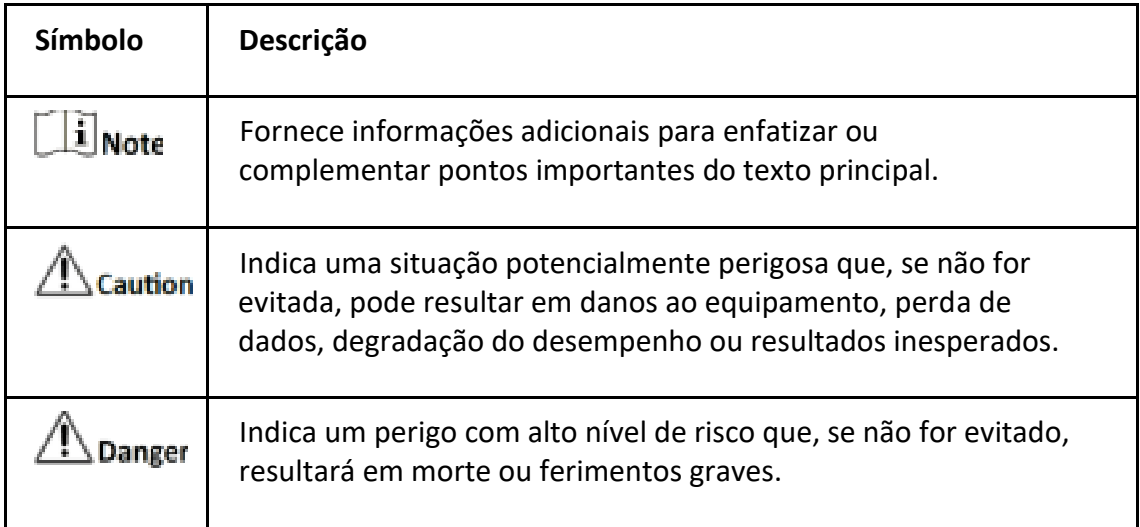

# ÍNDICE

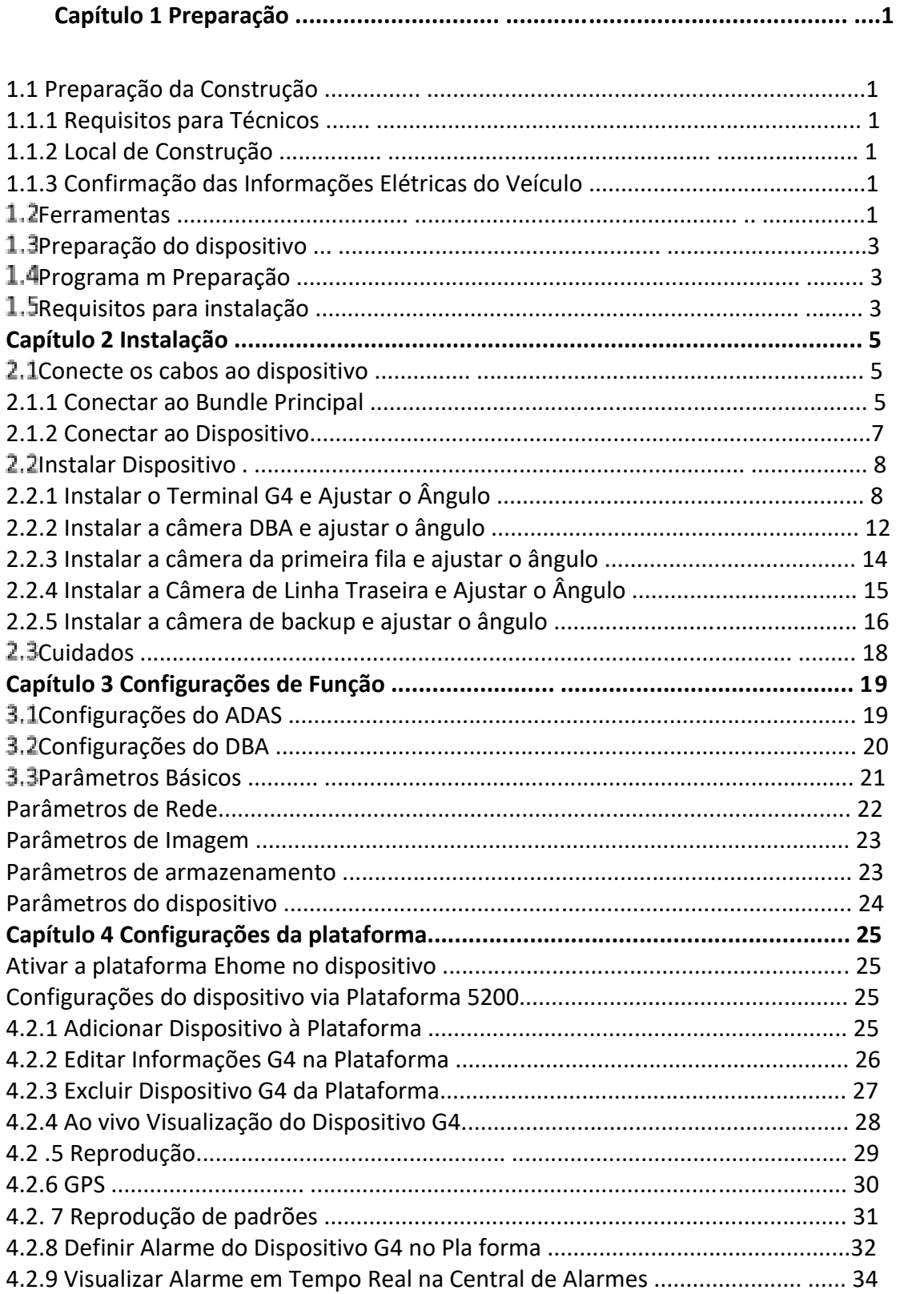

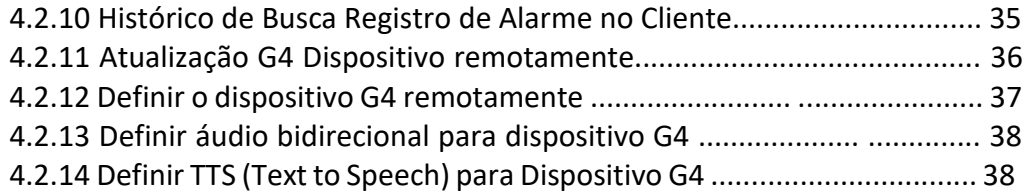

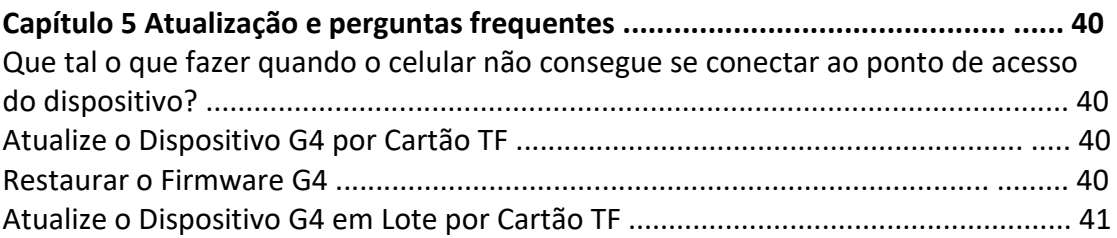

# Capítulo 1 Preparação

## 1.1 Preparação para Instalação

## 1.1.1 Requisitos técnicos

O técnico deve ter um bom domínio dos seguintes aspectos:

- Funções e aplicação do dispositivo G4.
- Os componentes e o princípio de funcionamento de todo o sistema.
- Arquitetura interna do veículo motorizado e fiação elétrica.
- Experiência de instalação de dispositivos comuns em veículos.

### 1.1.2 Local de Instalação

Antes da instalação, familiarize-se com os aspectos relacionados ao ambiente de instalação, como local de instalação, modelo do veículo, seleção do local de instalação do dispositivo G4 e da câmera, comprimento do cabo, ferramentas, para garantir uma boa instalação.

## 1.1.3 Confirmação de informações elétricas

A confirmação das informações elétricas do veículo é uma etapa crucial para o processo de instalação e pode ajudar a evitar possíveis responsabilidades relacionadas a possíveis danos ao veículo. Verifique todos os itens a seguir antes das próximas etapas de instalação:

- Se o veículo pode dar partida normalmente.
- Se o sistema de energia está normal e se existem outras falhas elétricas.
- Se existem avarias no veículo.

### 1.2 Ferramentas

Prepare as seguintes ferramentas antes da instalação.

Compre ou prepare as seguintes ferramentas antes da instalação.

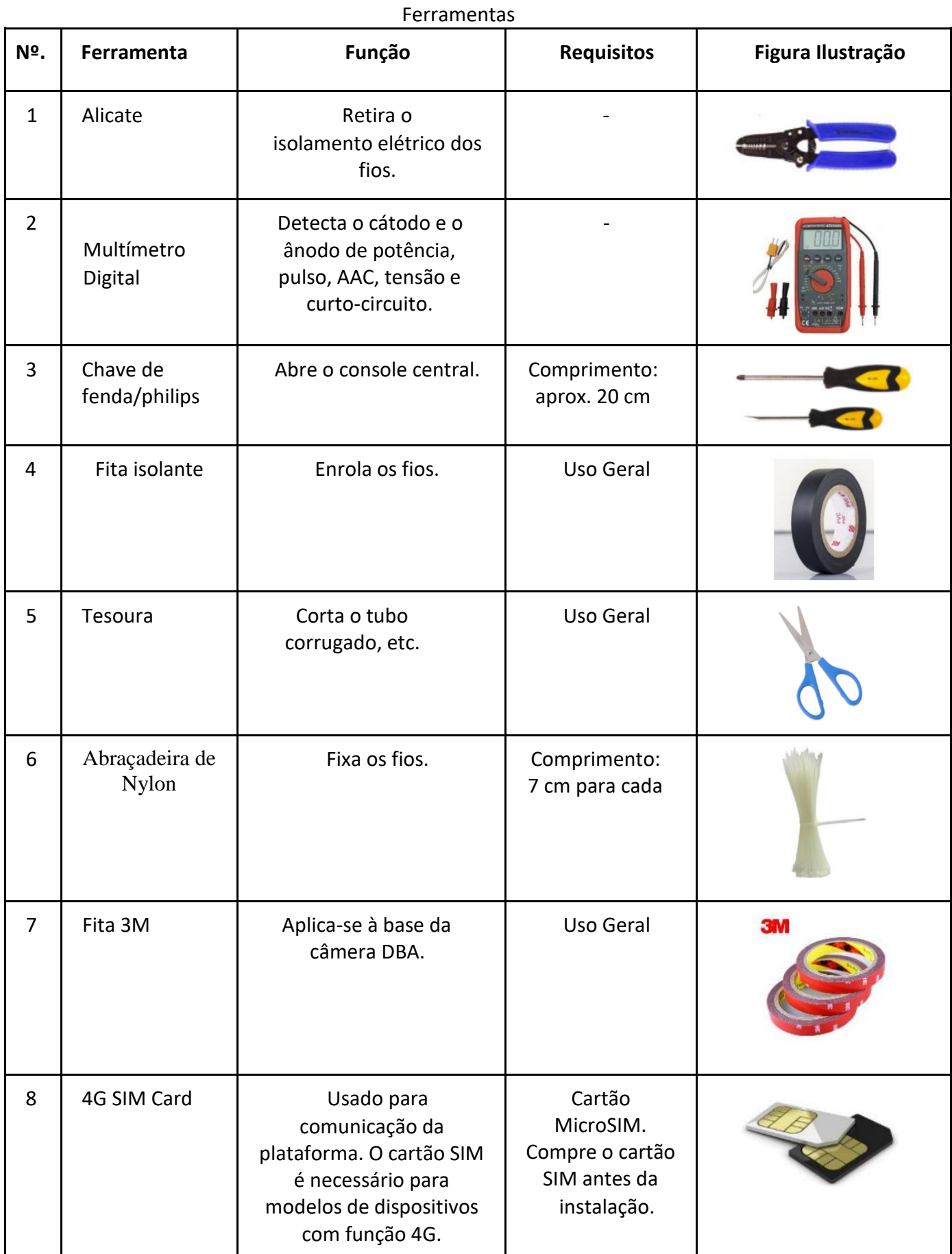

## Preparação do Dispositivo

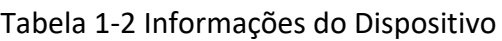

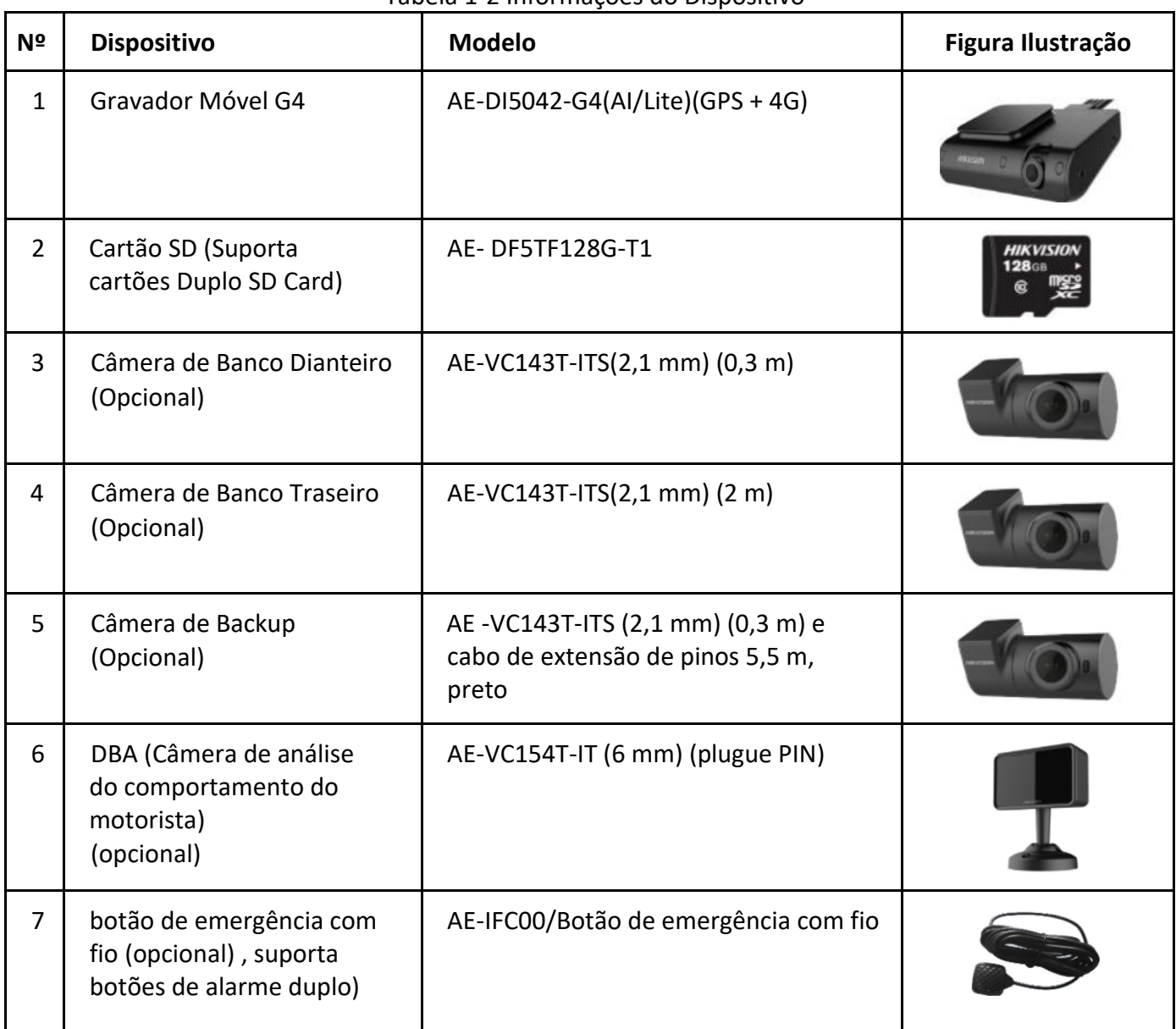

## 1.4 Preparação do programa

Antes da instalação, obtenha o programa do dispositivo correspondente com base no plano que precisa ser executado. Obtenha o plano e seu programa

correspondente no seguinte link: ftp://hikftp.hikvision.com:400/产品资料/03.子品

牌/03.汽车电子/01 行业类产品/01 行车记录 仪产品/01 G4 智能记录仪/.

# 1.5 Requisitos para instalação

Instale e depure o terminal inteligente seguindo rigorosamente as instruções abaixo, para melhorar a estabilidade do dispositivo e garantir a entrega do terminal. Considere os seguintes aspectos ao selecionar o local e os métodos de instalação.

- Vibração: Selecione o local onde a vibração do veículo é relativamente fraca (como o espaço traseiro ou lateral traseira do banco do motorista) e local longe do motor do veículo. Se você selecionar o console central como local de instalação, certifique-se de que o terminal esteja firmemente instalado para evitar que o dispositivo se mova durante a condução.
- Calor: Certifique-se de que o dispositivo esteja afastado de fontes de calor do veículo e instalado em local com boa ventilação.
- Água: Impermeabilize o terminal e outros dispositivos e instale o suporte e a caixa de proteção quando necessário.
- Umidade: Instale o terminal em um local à prova de umidade e bem ventilado.
- Poeira: Instale o terminal em local onde a poeira é relativamente menor.
- Eletricidade: Mantenha o terminal longe de interferência magnética.
- Cabos: Certifique-se de que a instalação dos cabos esteja oculta. Enrole os cabos com tubos corrugados para certificar-se de que a instalação dos cabos esteja organizada.

# **Capítulo 2 Instalação**

# 2.1 Conecte os cabos ao dispositivo

### 2.1.1 Identifique os fios

Identifique a função de cada fio antes da conexão.

| N <sup>o</sup> | cor      | Definição                                         |  |  |  |  |
|----------------|----------|---------------------------------------------------|--|--|--|--|
| 1              | amarelo  | Cabo de sinal ACC                                 |  |  |  |  |
| $\overline{2}$ | preto    | Terra                                             |  |  |  |  |
| 3              | vermelho | Cabo de alimentação                               |  |  |  |  |
| 4              | pretos   | Botões de alarme                                  |  |  |  |  |
| 5              |          |                                                   |  |  |  |  |
| 6              | Preto    | Conecta à interface de alimentação do dispositivo |  |  |  |  |

Tabela 2-1 Definição do pacote principal

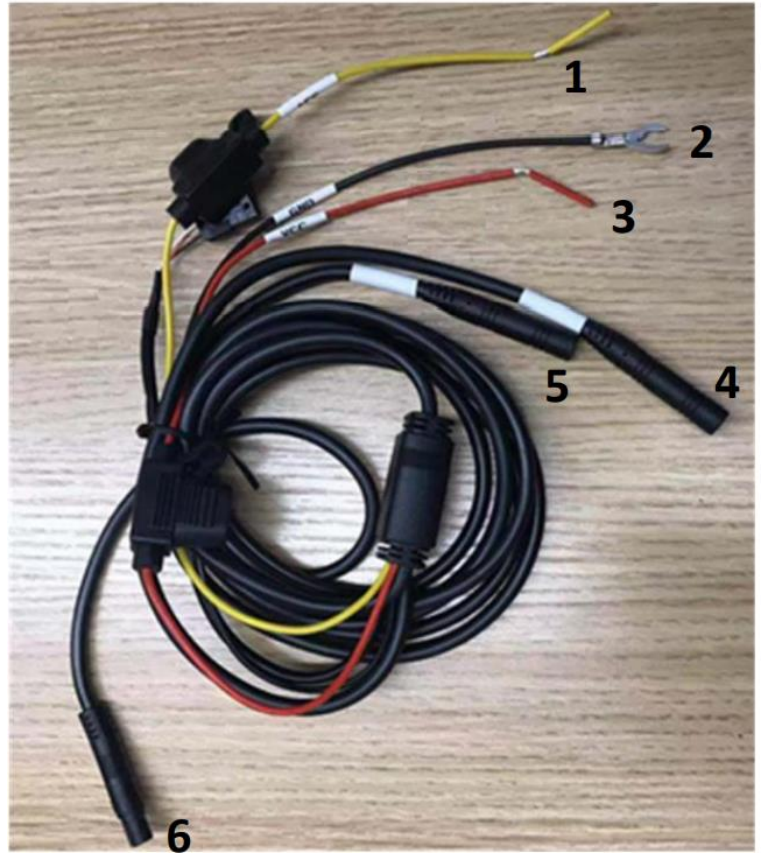

Figura 2-1 Definição do chicote

### Ligue a alimentação

#### *Etapas*

- 1. Localize os cabos de sinal do veículo: ânodo de alimentação (+), cátodo de alimentação (terra) e sinal de ignição (ACC ON).
- 2. Use o multímetro para testar se o cabo está energizado após desligar o veículo. Se a corrente for detectada, este cabo é conectado à energia constante e então você pode testar a tensão.
- 3. Identifique o cabo de sinal ACC: Teste o cabo com o multímetro quando o veículo estiver desligado e sob a engrenagem ACC, respectivamente. Se nenhuma corrente for detectada quando o veículo for desligado, mas a corrente for detectada sob a engrenagem ACC, este cabo é um cabo ACC. Então você pode testar a tensão. Certifique-se de que a tensão do cabo de alimentação do veículo e do cabo de alimentação ACC esteja normal quando o veículo for desligado ou aceso. Você pode tomá-lo como o ponto de alimentação do dispositivo.

As figuras a seguir são meramente ilustrativas, o padrão de cada veículo é diferente por isso faça as medições das alimentações com um multímetro antes da instalação.

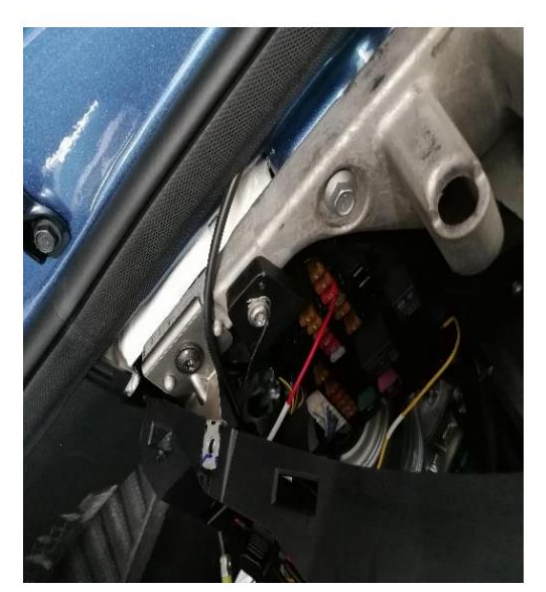

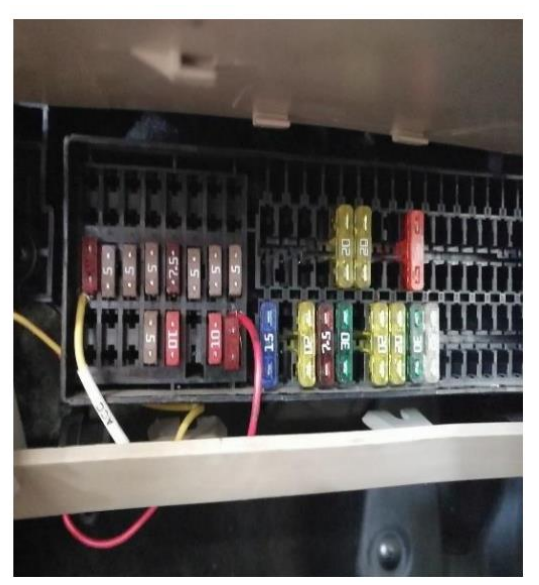

Figura 2-2 Conectando a alimentação

### **Conecte o dispositivo G4 à alimentação**

#### *Etapas:*

- 1. Puxe o cabo de alimentação com cuidado da caixa de fusíveis e conduza o cabo ao longo da coluna A.
- 2. Passe o cabo ao longo do para-brisa e conecte-o ao dispositivo G4.
- 3. Esconda o cabo no teto do veículo.

\*Nota: Utilize o mesmo método na instalação da câmera DBA.

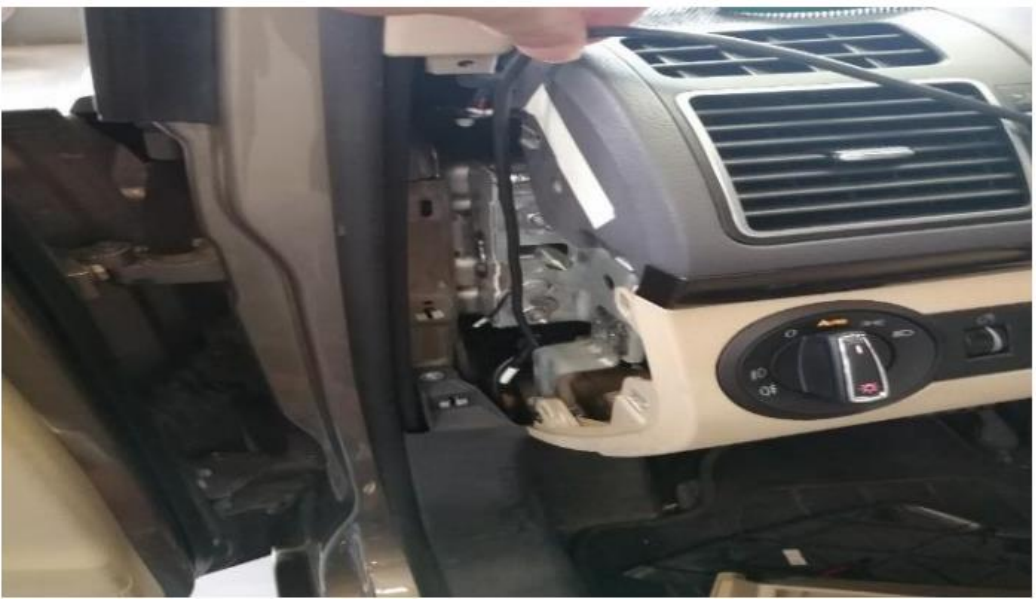

Figura 2-3 Conectando a alimentação

# **Conectando o Dispositivo**

Há cinco cabos estendidos do dispositivo G4. Identifique a função do cabo na tabela a seguir.

| Etiqueta         | <b>Interface</b>  | Função                                  |
|------------------|-------------------|-----------------------------------------|
|                  | plugue de 8 pinos | Conecta-se à alimentação.               |
| TVI1 (DBA)       | de 4 pinos        | Conecta-se à câmera DBA.                |
| TVI <sub>2</sub> | de 4 pinos        | Conecta-se à câmera da primeira fila.   |
| TVI3             | de 4 pinos        | Conecta-se à câmera da fileira de trás. |
| TVI4             | de 4 pinos        | Conecta-se à câmera de backup.          |

Tabela 2-2 Função dos cabos do dispositivo G4

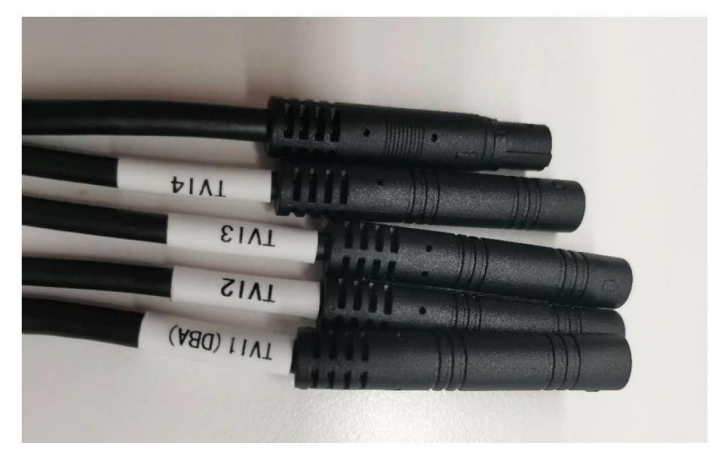

Figura 2-4 Cabos do Dispositivo

#### **Atenção**

- Conecte as câmeras no conectores correspondentes. Caso contrário, pode causar troca de canal e bagunçar a visualização ao vivo no aplicativo.
- Há um entalhe nos conectores do cabo de alimentação e na câmera TVI. Alinhe o entalhe

e a protuberância para evite danos nos pinos ao conectar o cabo à interface.

### **2.2 Instalando o dispositivo**

2.2.1 Instalação da G4 e Ajuste de Angulo

#### *Antes de começar*

Digitalize o código QR para baixar o aplicativo para G4.

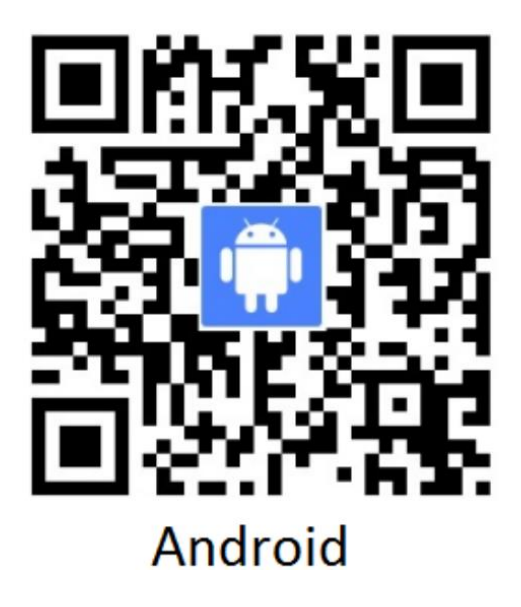

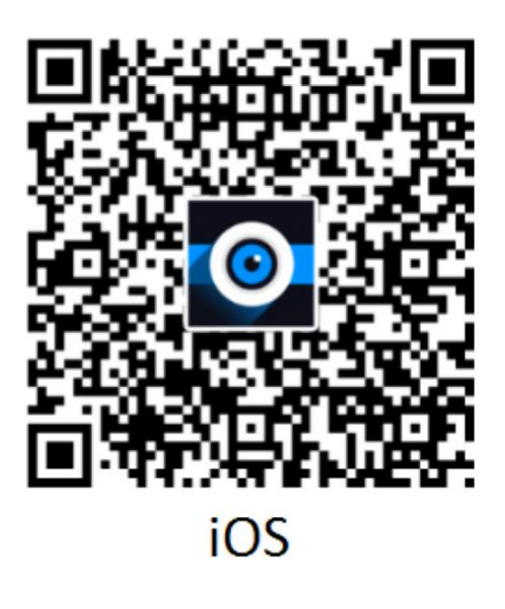

Figura 2-5 QR Code

#### *Etapas*

- 1. Conecte o dispositivo G4 ao aplicativo.
	- 1) Ligue o dispositivo. Pressione o botão Wi-Fi no dispositivo para ativar a função Wi-Fi e você receberá o aviso de áudio de que o ponto de acesso está ativado.

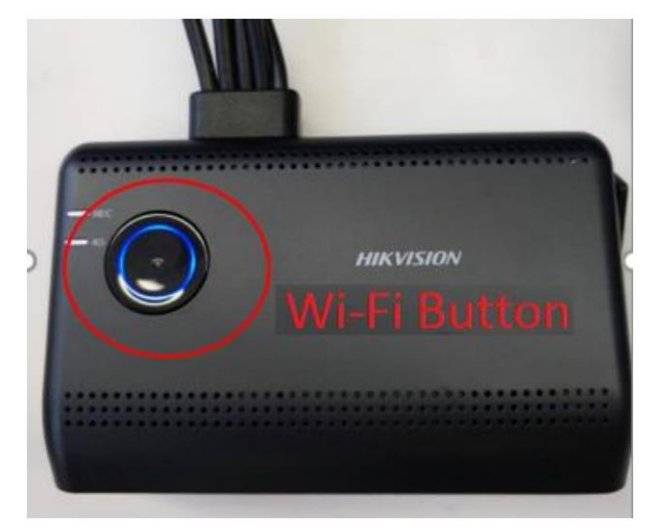

Figura 2-6 Pressione o botão Wi-Fi no dispositivo

2) Execute o aplicativo e conecte-se ao Wi-Fi cujo SSID é HIKVISION-G4-XXXX. A senha padrão é Hik12345. O aplicativo abre a interface principal depois que o Wi-Fi é conectado.

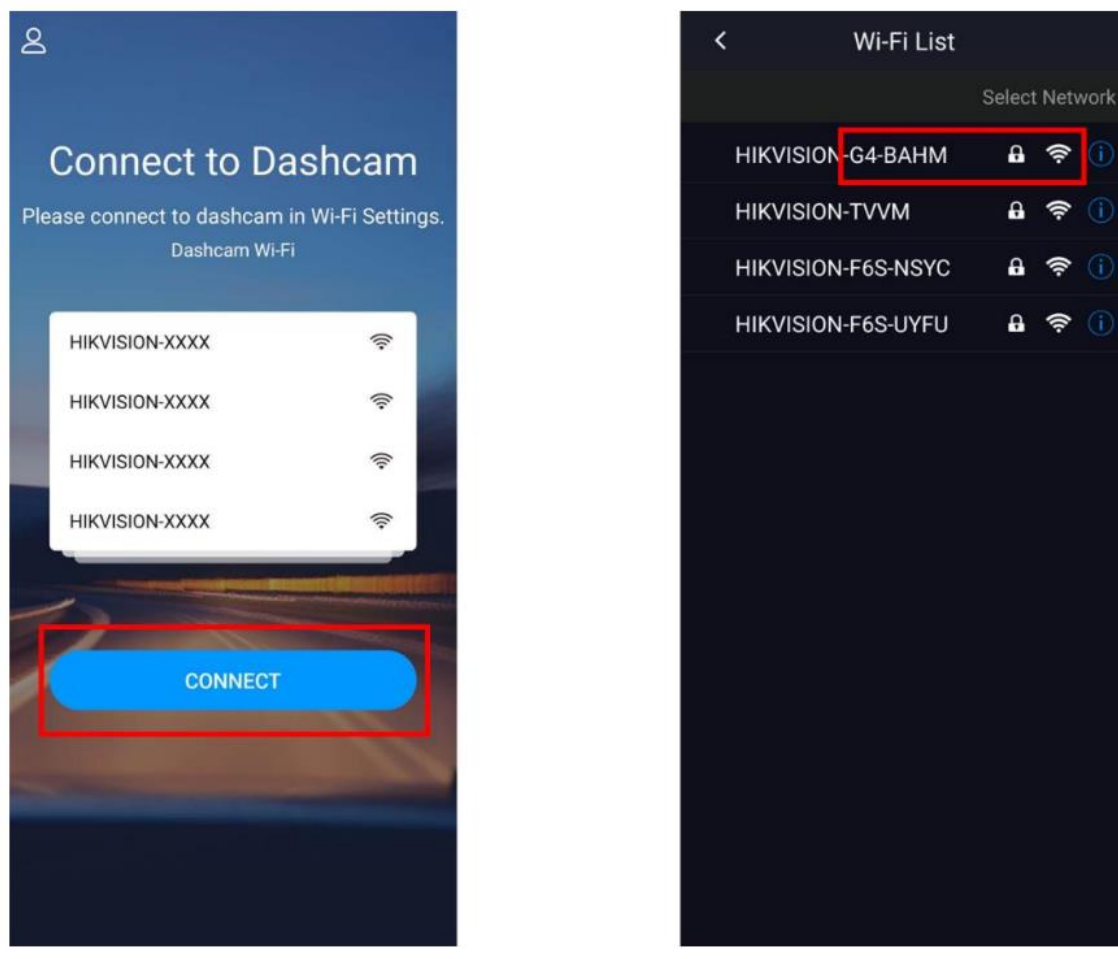

Figura 2-7 Conectar ao WiFi

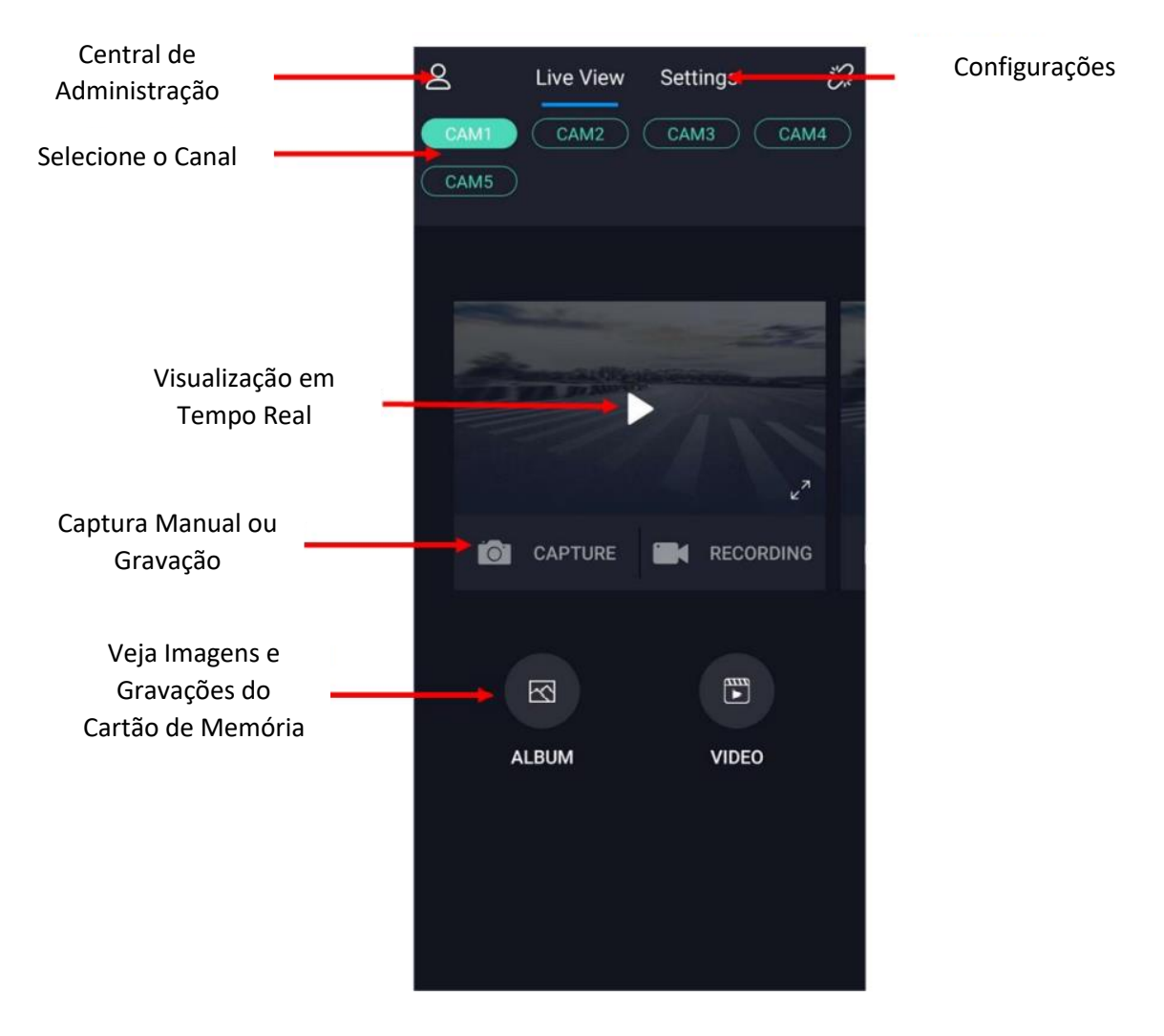

Figura 2-8 Tela Principal

Passo 2 - Selecione um local de instalação do dispositivo. Normalmente, o terminal G4 é instalado no centro do para-brisa dianteiro.

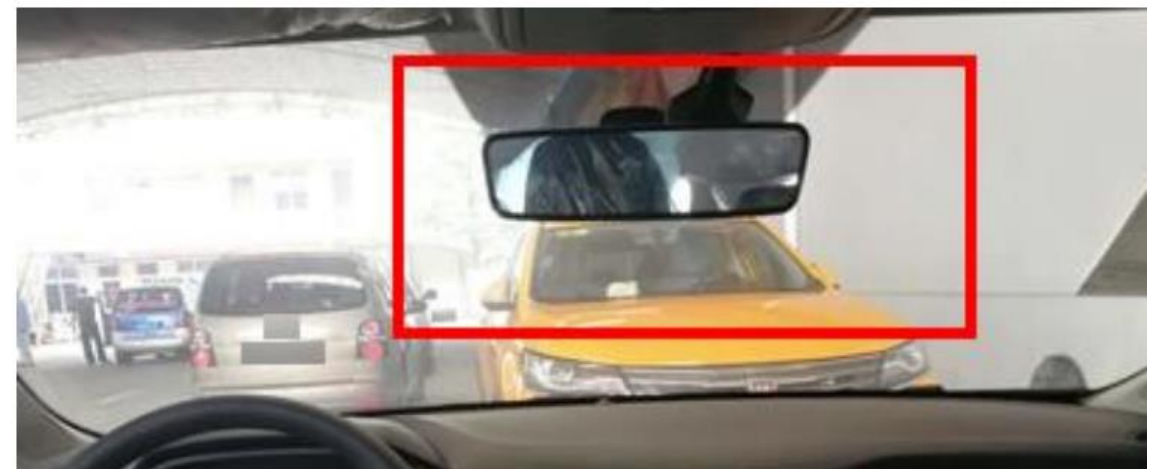

Figura 2-9 Selecione o local de instalação

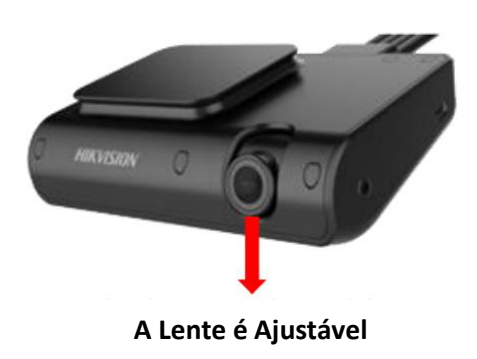

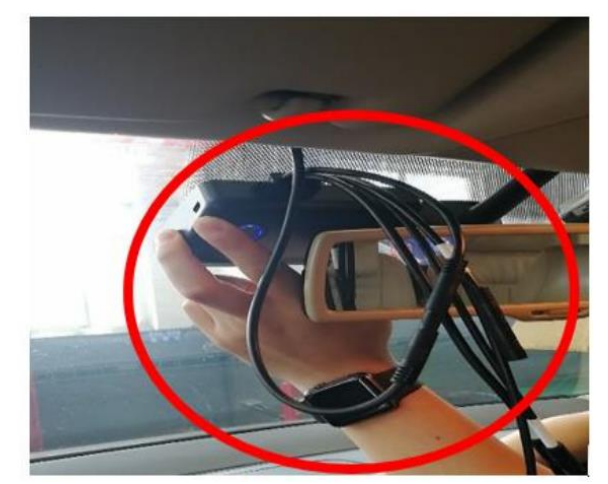

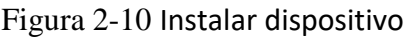

#### **Atenção**

Antes da instalação, limpe a interface interna do para-brisa e retire a película protetora da fita 3M

Passo 3 - Conecte o dispositivo ao aplicativo e mude para o Canal 1 para verificar a visualização ao vivo do dispositivo no aplicativo.

Passo 4 - Ajuste o ângulo da câmera do dispositivo G4 e certifique-se de que a parte inferior da visualização ao vivo toque a cabeça do veículo e a imagem frontal do veículo seja coberta. Certifique-se de que a imagem seja visualizada horizontalmente. O ângulo não pode ser ajustado depois que a fita estiver presa.

Passo 5 - Pressione a fita 3M por 30 segundos e certifique-se de que não haja bolhas na fita.

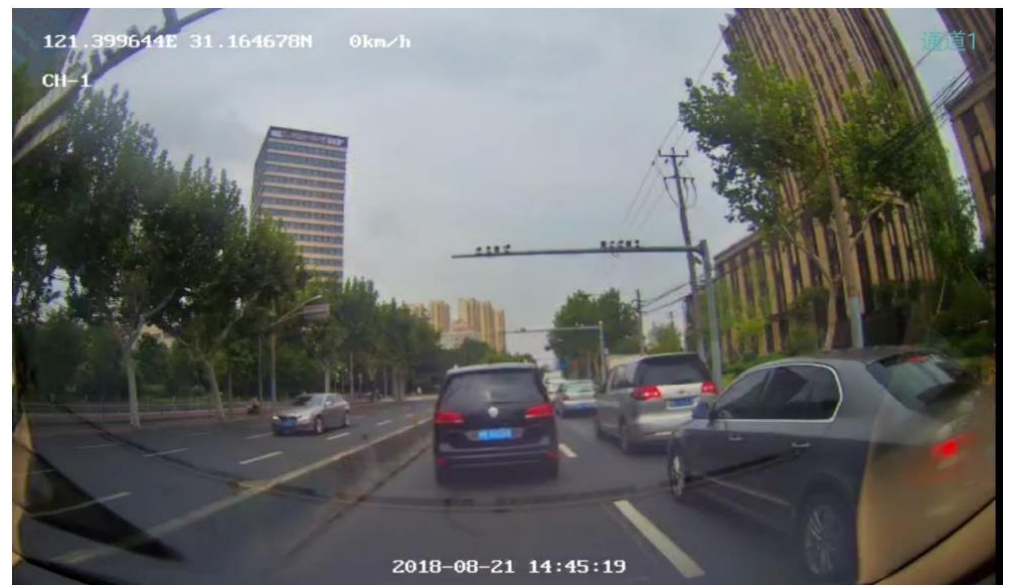

Figura 2-11 Ilustração da Instalação

Passo 6 - Aperte os parafusos em ambos os lados do dispositivo.

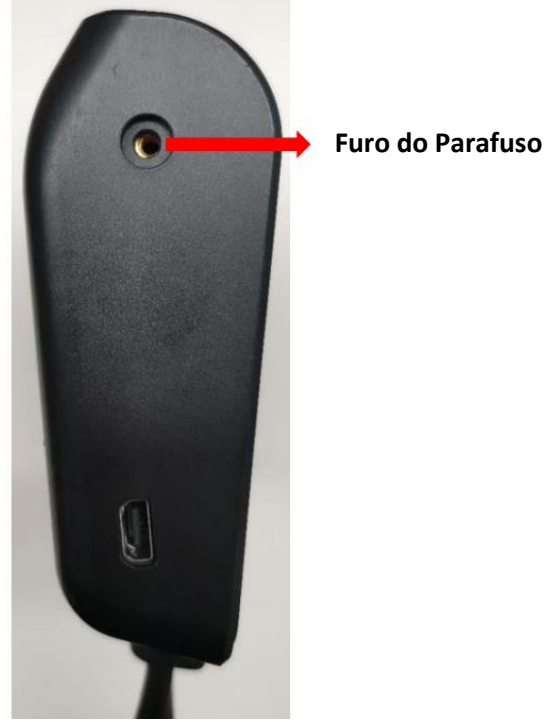

Figura 2-12 Fixação da Lente da Câmera

### 2.2.2 Instale a Câmera DBA no Console na Frente do Volante

Passo 1 - A localização 1 é recomendada. Você também pode instalar a câmera no Local 2 ou 3 de acordo com o veículo real. A linha vermelha ilustra a faixa de instalação recomendada.

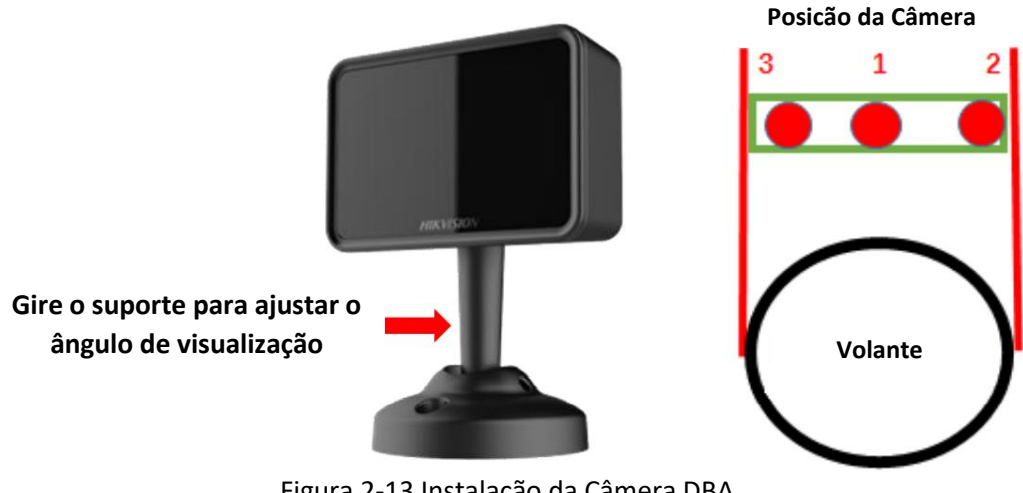

Figura 2-13 Instalação da Câmera DBA

Passo 2 - Ajuste o ângulo da câmera DBA.

1) Desaperte os parafusos da base e, em seguida, desaperte os dois parafusos na parte superior da base com uma chave hexagonal.

2) Gire a câmera para ajustar o ângulo de vigilância. Faixa de ajuste: pan: 0° a 5°, tilt: 0° a 50°, rotação: 0° a 360°.

3) Fixe a base com parafusos.

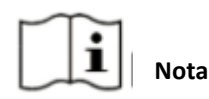

O ajuste do ângulo da câmera DBA requer a ferramenta torx dedicada ou chave de fenda torx.

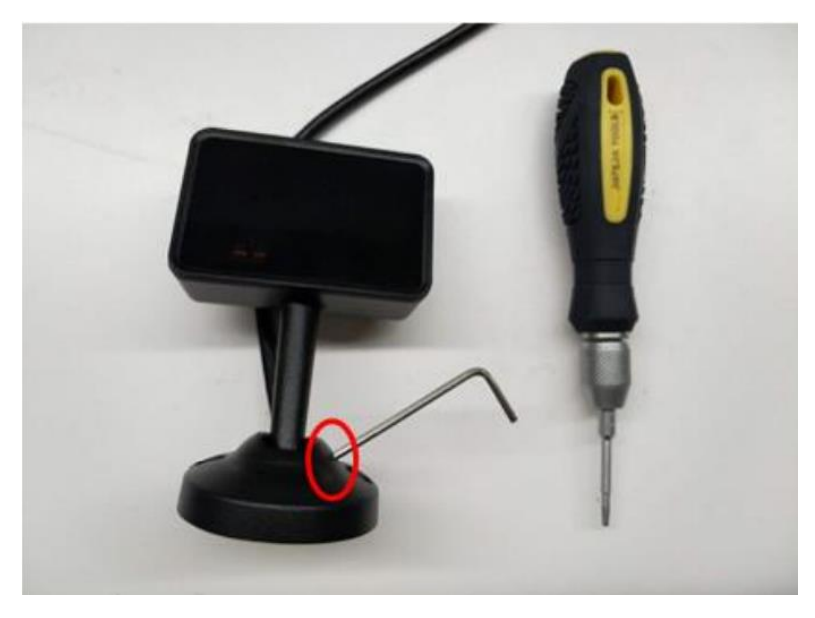

Figura 2-14 Ilustração de Ferramenta Dedicada

4) Execute o aplicativo e verifique a imagem de visualização ao vivo. Certifique-se de que a cabeça e o ombro do motorista estejam na moldura vermelha.

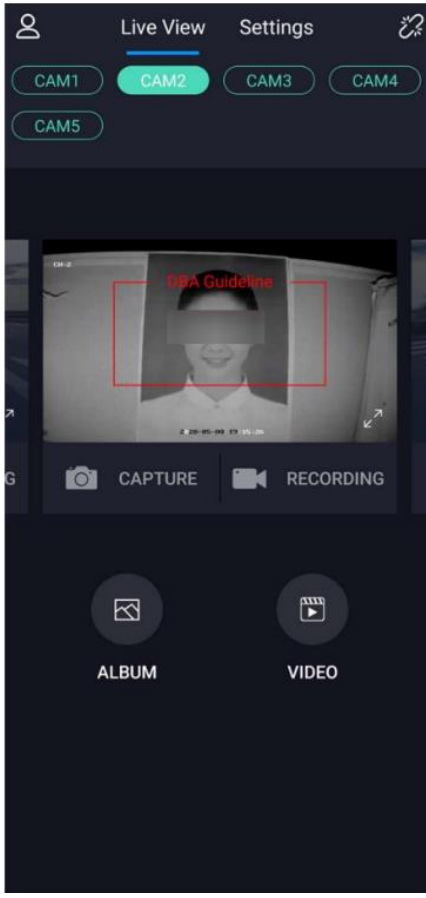

Figura 2-15 Ajuste da Câmera

5) Fixe a câmera no local de instalação com fita 3M e aperte a base com os parafusos extras para evitar o movimento da câmera.

### 2.2.3 Instalação da Câmera da Fila Dianteira e Ajuste de Ângulo

#### **Passos**

1 - Instale a câmera da fila dianteira no para-brisa voltada para o banco do passageiro dianteiro.

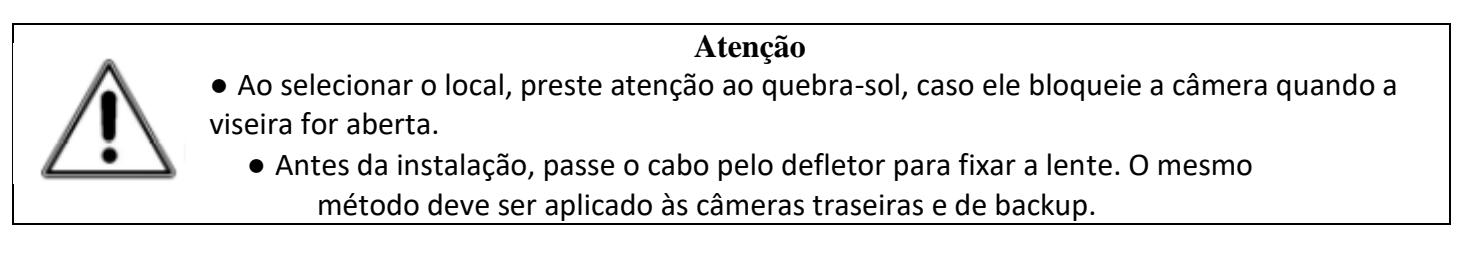

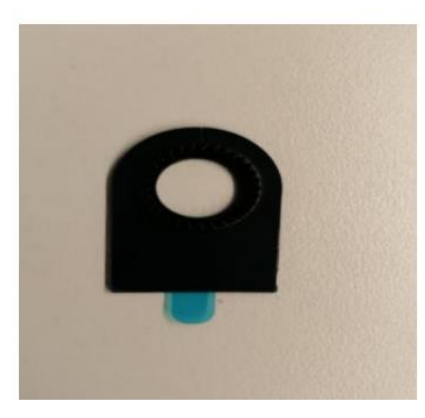

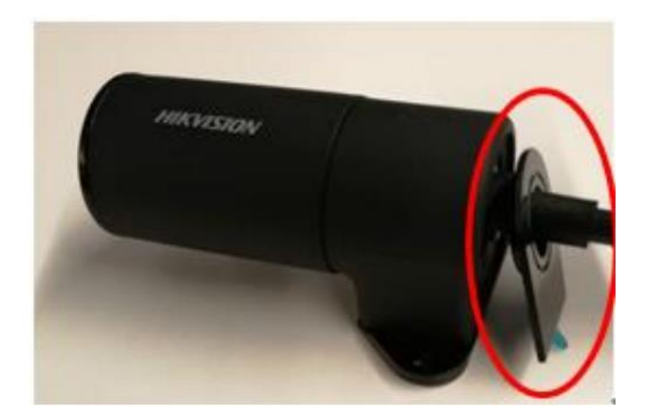

Figura 2-16 Instalação do Defletor

Passo 2 - Abra o aplicativo, mude para o Canal 3 e gire a lente para ajustar o ângulo de vigilância para garantir que a imagem de exibição ao vivo possa cobrir completamente o banco do passageiro dianteiro.

Passo 3 - Retire a película protetora do defletor e segure-a por 30 segundos para fixar o ângulo ajustado.

Passo 4 - Limpe o para-brisa dianteiro, cole o filme eletrostático e evite bolhas.

**Suporta ajuste de dois eixos.**

**Alcance: 225°**

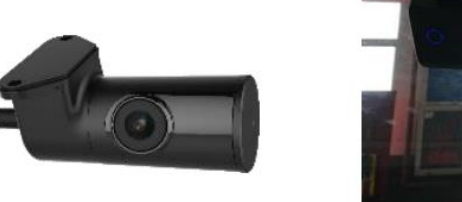

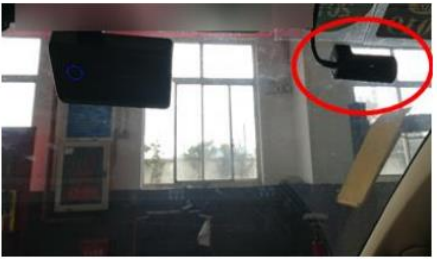

Figura 2-17 Instalação da Câmera do Banco Dianteiro

Passo 5 - Retire o papel de liberação da fita 3M e instale a câmera no centro do filme eletrostático.

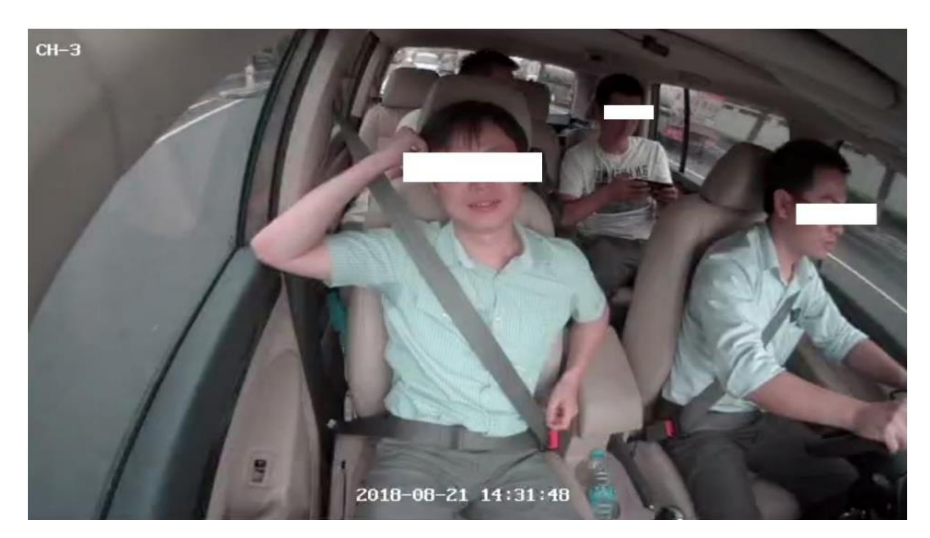

Figura 2-18 Imagem de vigilância da câmera da primeira fila

### 2.2.4 Instalação da Câmera da Traseira e Ajuste de Ângulo

#### **Passos**

1 - Instale a câmera da fila traseira no teto interno do veículo.

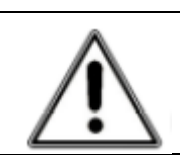

**Atenção** ● Antes da instalação, passe o cabo pelo defletor.

2 - Passe o cabo ao longo do lado direito do veículo. O cabo vai do dispositivo G4, ao longo do pilar A e do pilar B, até o teto solar ou a luz do teto.

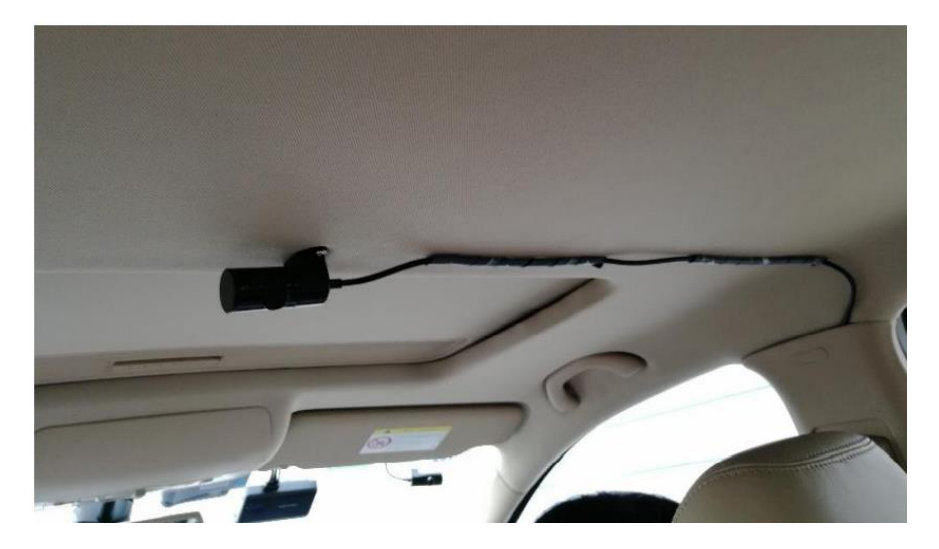

Figura 2-19 Instalação da Câmera Traseira

3 - Abra o aplicativo, mude para o canal 4 e gire a lente para ajustar o ângulo de vigilância para garantir que a imagem de exibição ao vivo possa cobrir completamente o banco do passageiro traseiro.

4 - Fixe a câmera no teto interno com parafusos

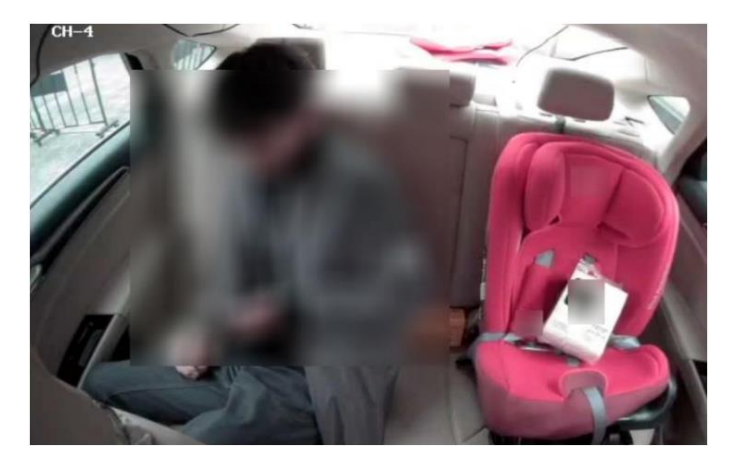

Figura 2-20 Imagem de Vigilância da Câmera do Banco Traseiro

# 2.2.5 Instalação da Câmera Backup e Ajuste de Ângulo

#### **Passos**

1 - Instale a câmera de ré no lado esquerdo do porta-malas.

2 - Passe o cabo do lado esquerdo do veículo. Conduza o cabo do dispositivo G4 e passe o cabo ao longo do pilar A e do pilar B até o tronco. Você pode usar o fio de ferro para alcançar o veículo da fileira traseira ou do porta-malas até o pilar B. Em seguida, fixe o cabo de extensão da câmera em uma extremidade do fio de ferro e puxe a câmera para o porta-malas.

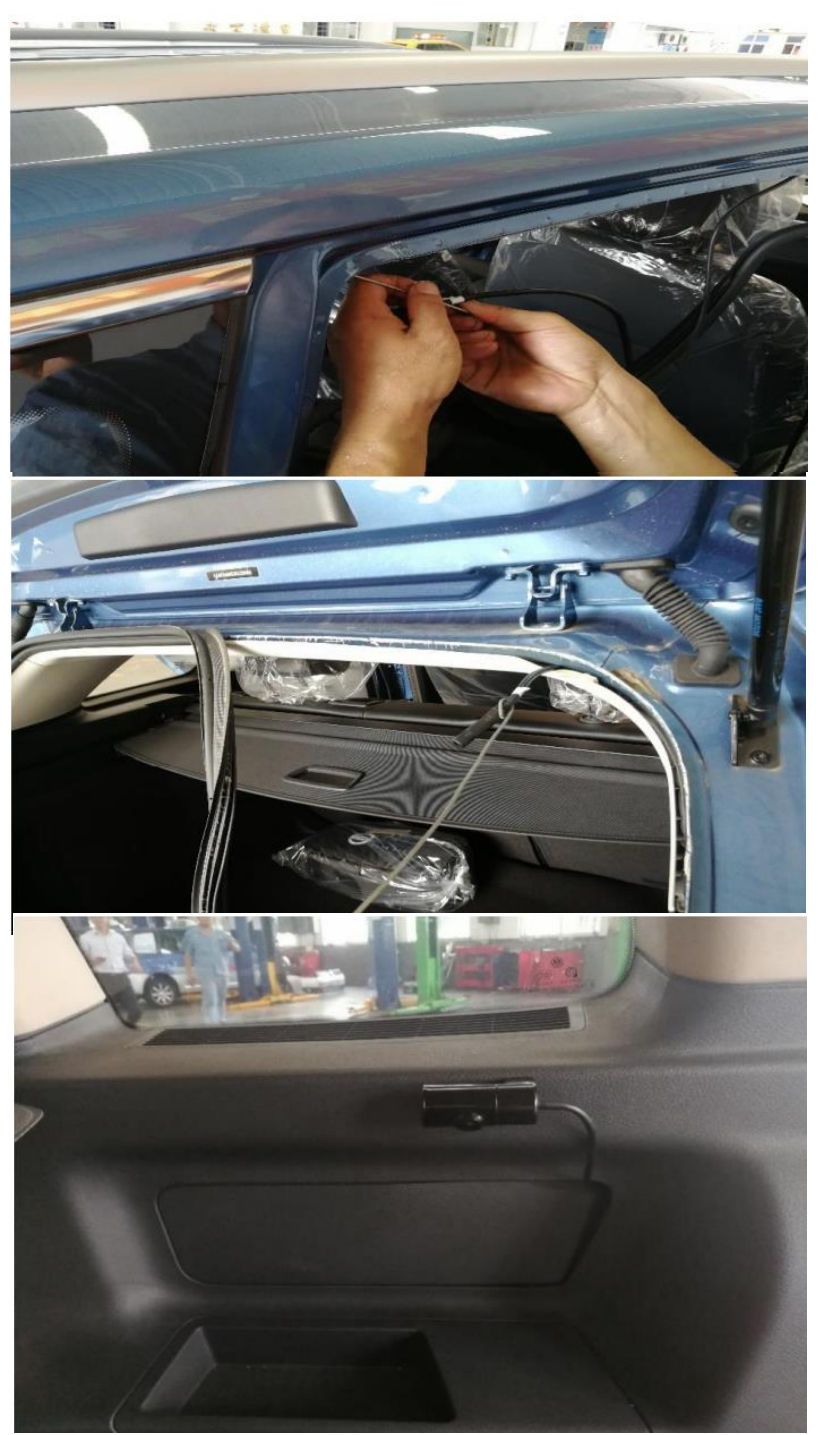

Figura 2-21 Passagem do Cabo

3 - Abra o aplicativo, mude para o Canal 5 e gire a lente para ajustar o ângulo de vigilância para garantir que a imagem de visualização ao vivo possa cobrir completamente o porta-malas.

4 - Fixe a câmera no local de instalação com fita 3M e aperte a câmera com dois parafusos.

# 2.3 Cuidados

- Siga rigorosamente os regulamentos de eletricidade ao conectar o cabo de alimentação do dispositivo, o cabo ACC e o cabo de aterramento.
- NÃO use o cabo de alimentação e o cabo ACC ao mesmo tempo para evitar o desligamento excepcional do dispositivo ao desligar o veículo. Isso danificará o cartão SD e o dispositivo e causará a exceção do cartão SD.
- Ao usar o cartão SD pela primeira vez, insira o cartão SD no dispositivo e formate o cartão no aplicativo. Em seguida, o cartão SD pode ser usado para gravação. Caso contrário, o cartão SD não pode ser usado normalmente.

# **Capítulo 3 Configurações de Função Configurações**

## 3.1 Configuração do ADAS

A função ADAS é realizada pela câmera embutida no dispositivo G4. Configure a câmera antes de usar a função ADAS.

#### *Etapas:*

1 - Abra o aplicativo e vá para **Configurações** > **ADAS** > **configurações das câmeras**.

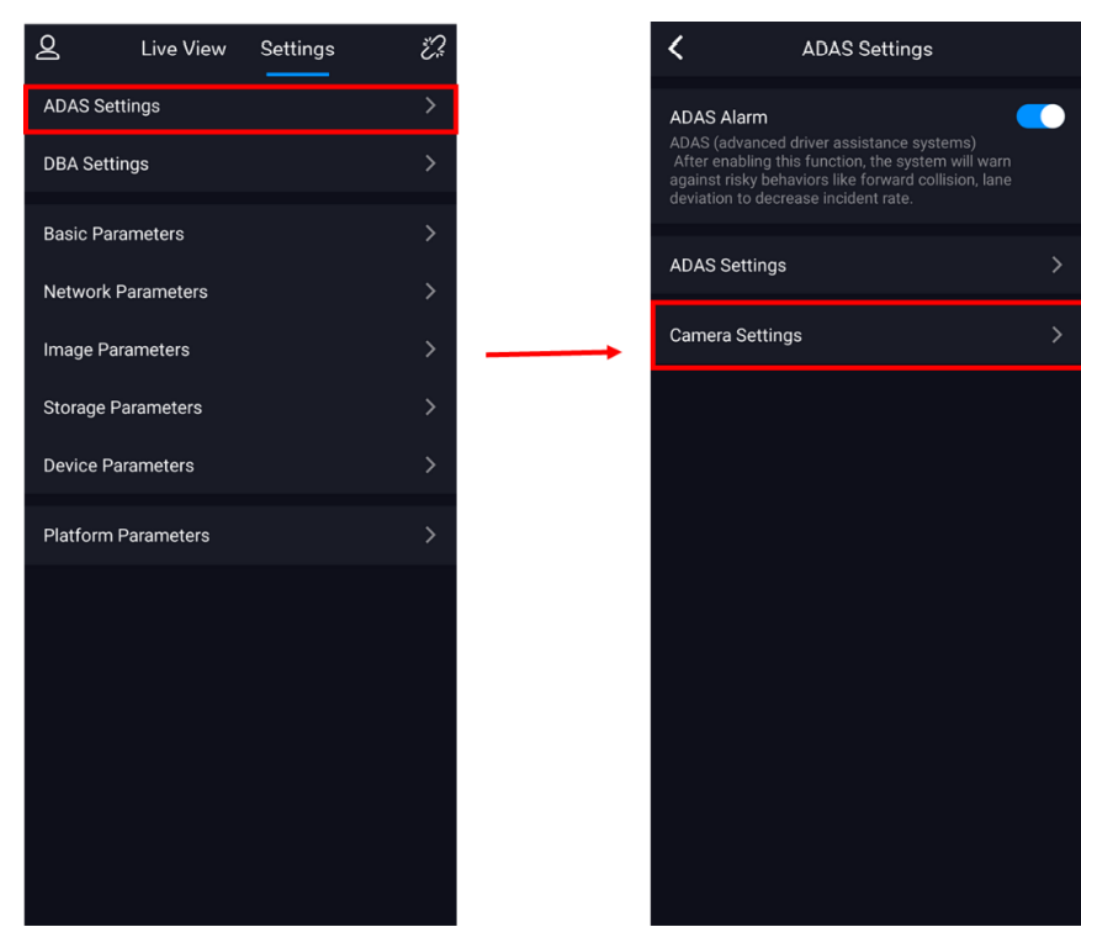

Figura 3-1 Definição de parâmetros da câmera

2 - Meça os parâmetros relacionados à câmera e calibre a câmera com base no horizonte.

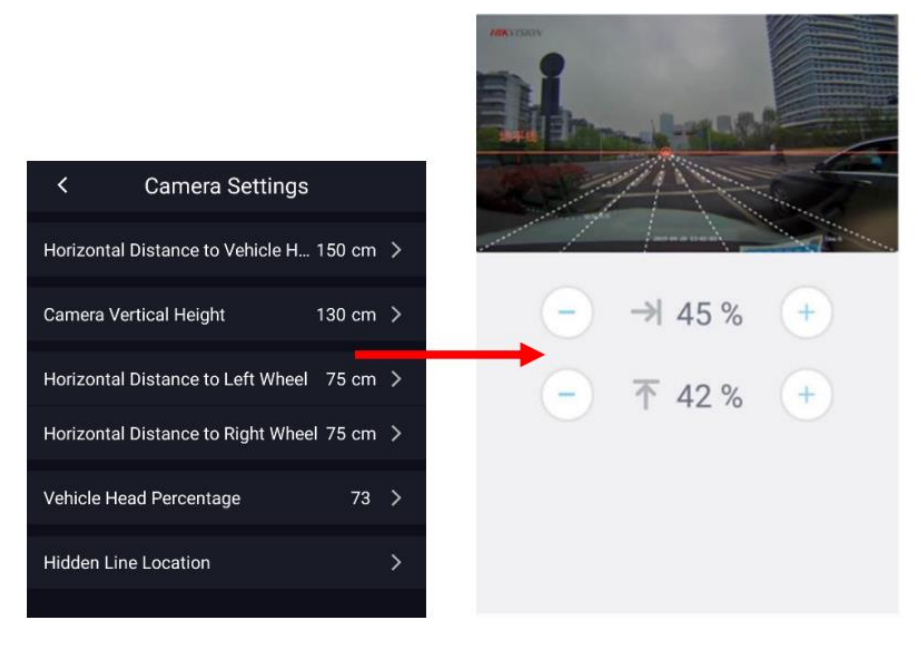

Figura 3-2 Definição de parâmetros e calibração da câmera

3 - Siga as instruções para ajustar o ângulo da câmera para alinhar a linha vermelha com o horizonte. Certifique-se de que a interseção da pista com o horizonte coincida com o ponto vermelho.

4 - Defina alarmes relacionados ao ADAS.

Para cada alarme, você pode definir os três parâmetros a seguir: sensibilidade do alarme, limite de velocidade do veículo e upload do arquivo de alarme.

● Sensibilidade do Alarme: Quanto maior a sensibilidade, mais facilmente o alarme será acionado.

● Limite de velocidade do veículo: Defina a velocidade do veículo que acionará o alarme. Você pode definir o limite como 0 para demonstração. Nesta condição, o alarme é acionado quando o veículo está parado.

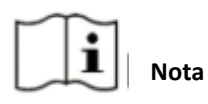

Você só pode ativar/desativar a saída de carro para frente (FCL), o reconhecimento de sinais de trânsito (TSR) e a detecção de semáforos (TLD).

### 3.2 Configurações do DBA

Os alarmes de DBA suportados pela versão AI do dispositivo G4 incluem fadiga ao dirigir, fumar, distração e adulteração de vídeo. Você pode definir esses alarmes no aplicativo: **Configurações** > **Configurações de DBA**.

● Sensibilidade do Alarme: Quanto maior a sensibilidade, mais facilmente o alarme será acionado.

● Limite de velocidade do veículo: Defina a velocidade do veículo que acionará o alarme. Você pode definir o limite como 0 para demonstração. Nesta condição, o alarme é acionado quando o veículo está parado.

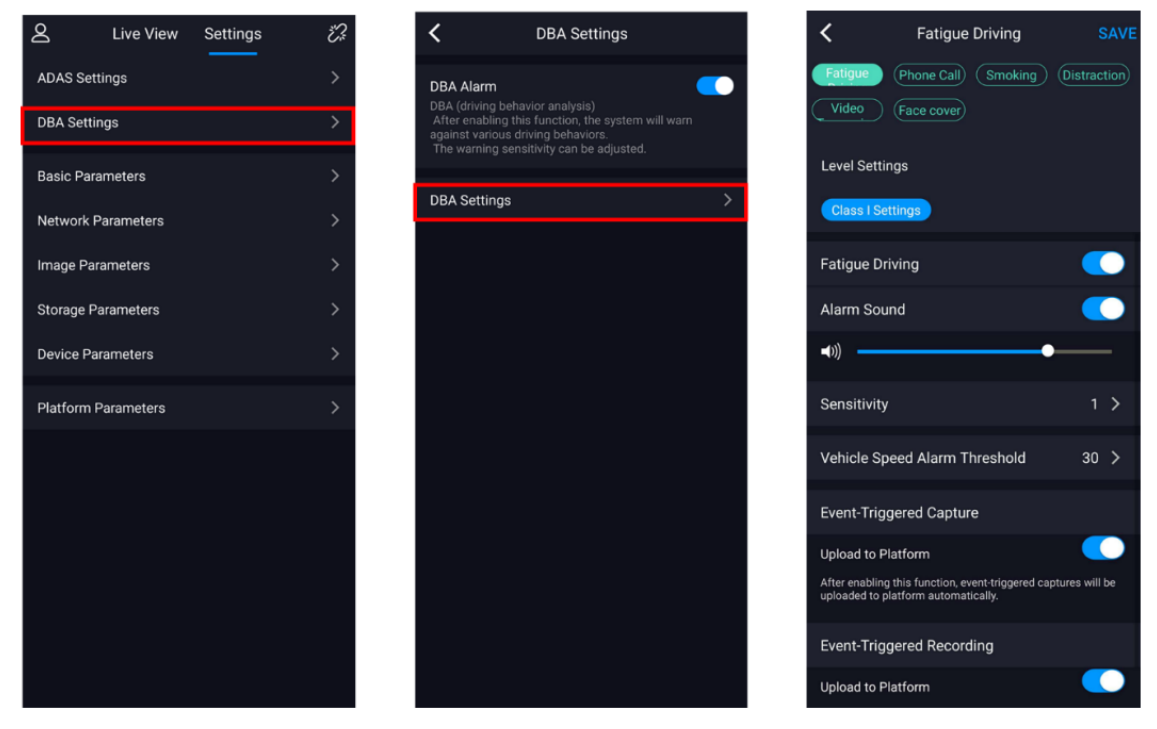

Figura 3-3 Definição de Alarmes da DBA

### 3.3 Parâmetros Básicos

Vá para **Configurações** > **Parâmetros Básicos**.

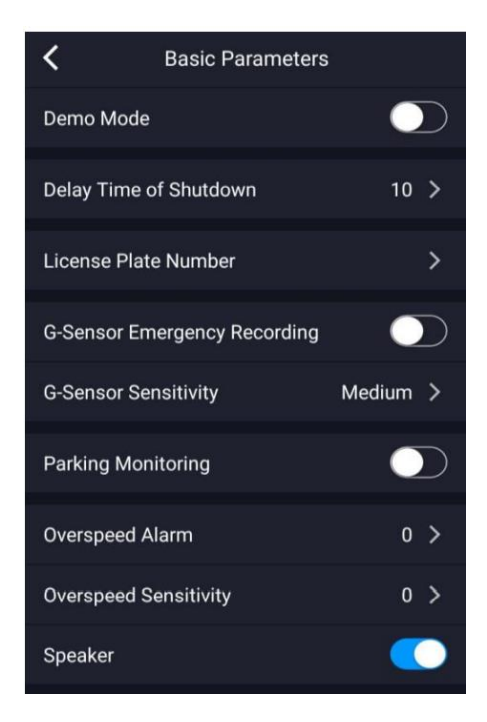

Figura 3-4 Definição de Parâmetros Básicos

- Modo Demo: Você pode ligar/desligar. Quando o modo está ativado, o intervalo de alarme diminui, o que é adequado para demonstração.
- Tempo de atraso do desligamento: Você pode definir o tempo de atraso do desligamento do dispositivo após desligar o veículo.
- Número da placa: Você pode definir o número da placa do veículo.
- Gravação de emergência do G-Sensor: Você pode ligar/desligar. A gravação de emergência será habilitada quando o sensor de gravidade for acionado (como aceleração repentina, desaceleração repentina e vibração).
- Sensibilidade do G-Sensor: Você pode definir a sensibilidade como alta, média e baixa. Quanto maior a sensibilidade, mais facilmente a gravação de emergência do G-Sensor será acionada.
- Monitoramento de estacionamento: Depois que a função for habilitada, se o G-Sensor for acionado, o dispositivo será acordado, gravará por um minuto e passará para o status de baixo consumo de energia.
- Alarme de excesso de velocidade: Você pode definir a velocidade máx. do veículo. Quando a velocidade excede o valor definido, o dispositivo alerta com um aviso sonoro: Você está prestes a exceder o limite de velocidade. Se você conectar o dispositivo a uma plataforma, o alarme será relatado à plataforma. Você também pode editar este parâmetro remotamente via Protocolo 808.
- Sensibilidade de excesso de velocidade: Você pode definir a sensibilidade para acionar o alarme de excesso de velocidade. Quanto maior a sensibilidade, mais facilmente o alarme será acionado.

# 3.4 Parâmetros de Rede (Network)

Vá para **Configurações** > **Parâmetros de rede**.

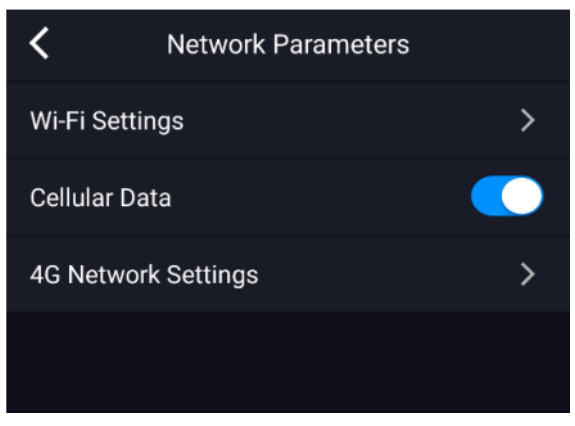

Figura 3-5 Definição de parâmetros de rede

- Configurações de Wi-Fi: Você pode definir o SSID e a senha do ponto de acesso sem fio do dispositivo AP.
- Dados de celular: Você pode ativar/desativar os dados de celular.
- Configurações de rede 4G: Você pode ativar/desativar e definir as informações de APN da rede privada e verificar o status do sinal.

# 3.5 Parâmetros de Imagem

Para o Canal 1, você pode definir parâmetros como resolução, taxa de bits, resolução de sub-stream, taxa de sub-bit, formato de codificação, etc. seguintes parâmetros: resolução, taxa de bits, resolução de subfluxo, taxa de bits de subfluxo e intervalo de quadro I.

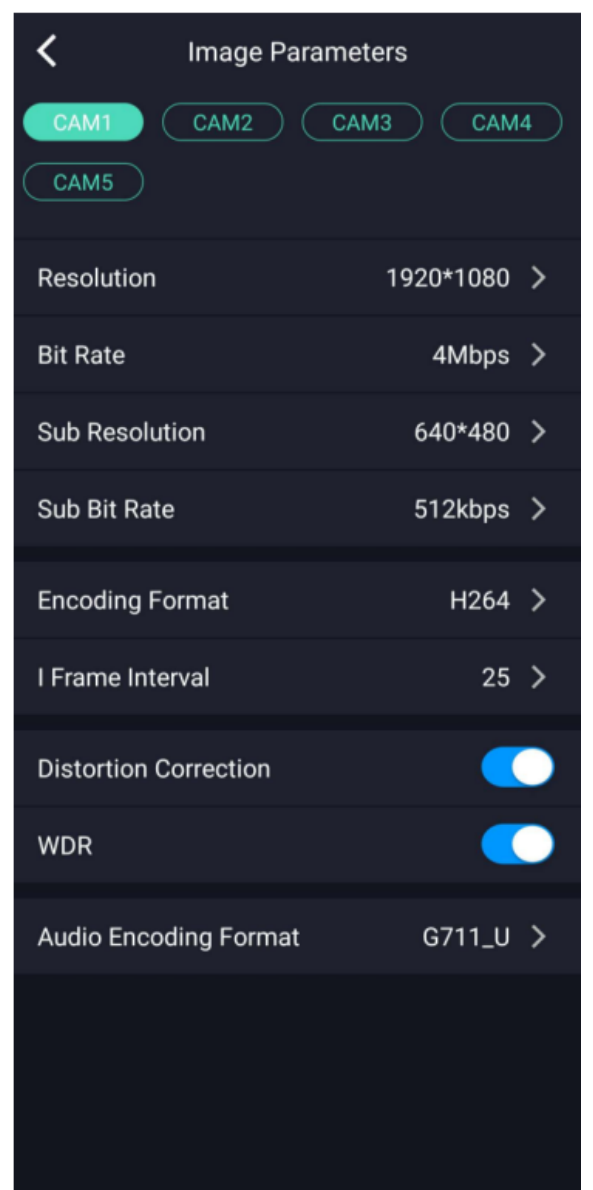

Figura 3-6 Definição de parâmetros de imagem para o canal 1

## 3.6 Parâmetros de Armazenamento

Vá para **Configurações** > **Parâmetros de armazenamento**. Você pode ativar/desativar a gravação de áudio durante a gravação de vídeo, verificar o status do cartão de memória e formatar o cartão de memória.

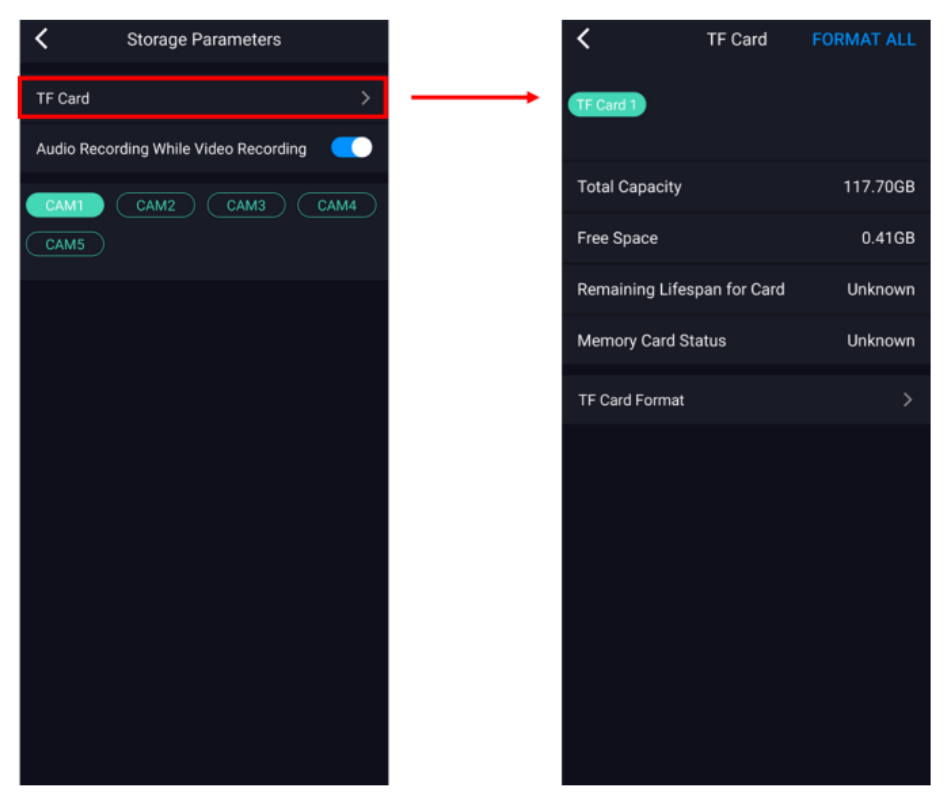

Figura 3-7 Definição de Parâmetros de Armazenamento

### 3.7 Parâmetros do Dispositivo

Vá para **Configurações** > **Parâmetros do dispositivo**. Você pode reiniciar o dispositivo, restaurar as configurações do dispositivo e visualizar as informações do dispositivo e do algoritmo.

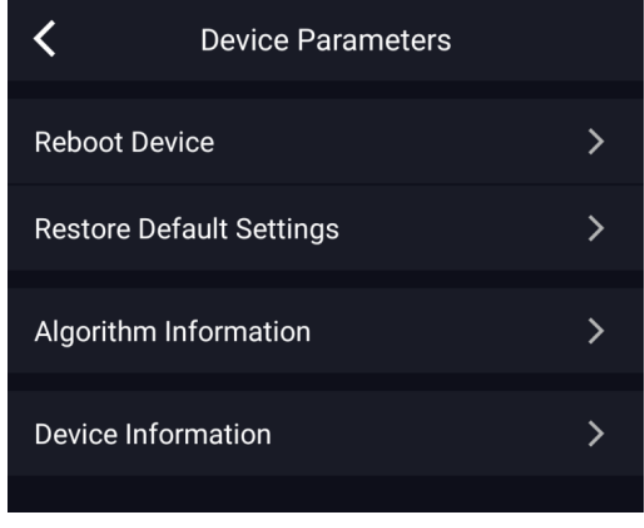

Figura 3-7 Definição de Parâmetros do Dispositivo

# Capítulo 4 Configurações

### 4.1 Habilite a plataforma Ehome no dispositivo

#### *Etapas:*

1 - Conecte o dispositivo G4 ao aplicativo e vá para **Configurações** > **Parâmetros da plataforma** > **Ehome**.

#### 2 - Toque **em Ativar Ehome**.

- 3 Digite o endereço IP e a porta em ordem. O número de série do dispositivo é preenchido por padrão.
- 4 Toque **Salvar** e reinicie o dispositivo G4 para que as configurações tenham efeito.

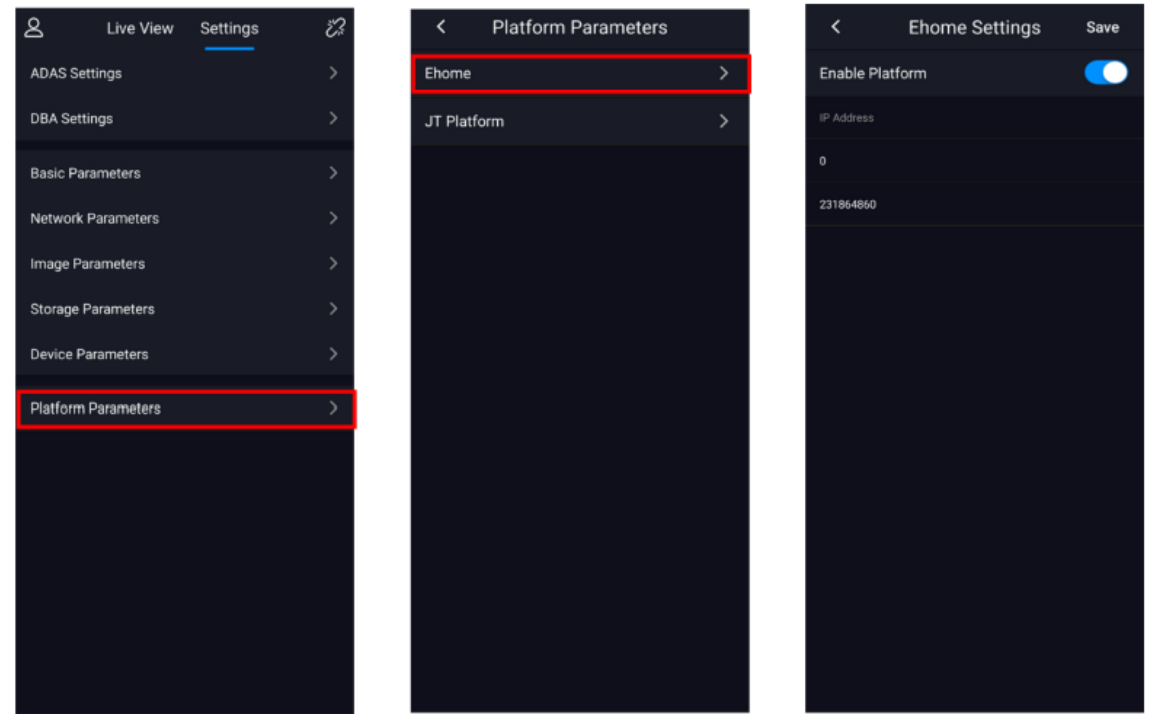

Figura 4-1 Definição de Parâmetros da Plataforma

# 4.2 Configurações do Dispositivo por meio da plataforma iVMS 5200

### *4.2.1 Adicionar dispositivo na plataforma*

#### *Etapas:*

1 - Faça login no cliente da plataforma, clique em **Módulo de interface física** ( ) e selecione **Gravador de condução**.

2 - Clique em **Adicionar**.

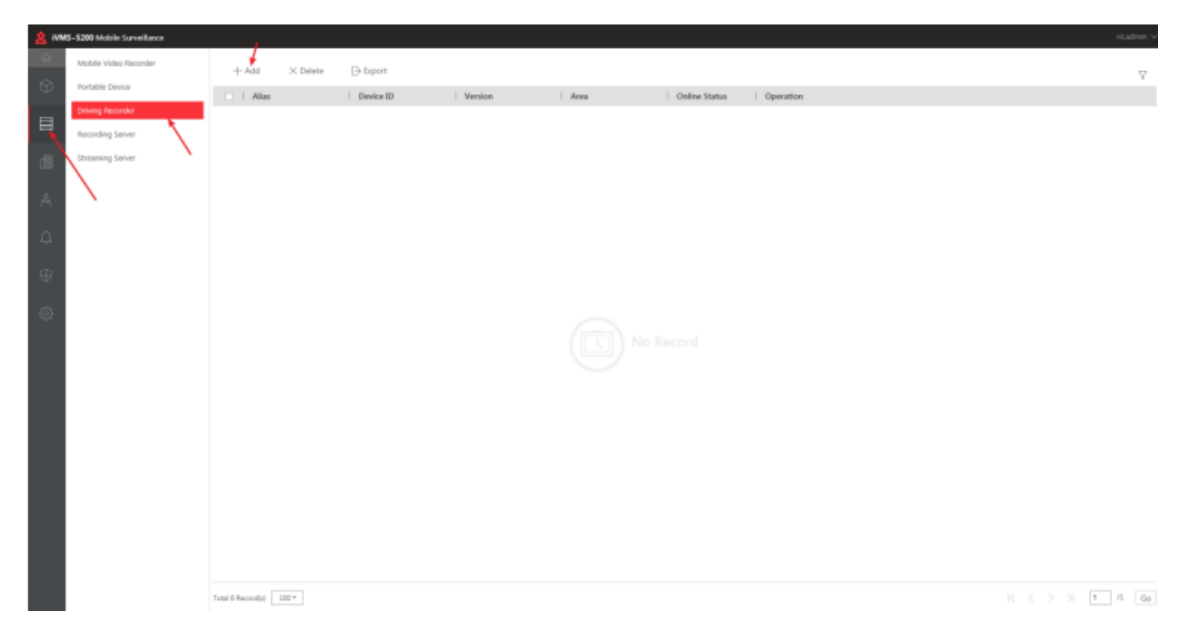

Figura 4-2 Adicionar dispositivo na plataforma

3 - Insira as informações do dispositivo, selecione **Área** em **Informações do canal**e clique em **Adicionar** para adicionar o dispositivo.

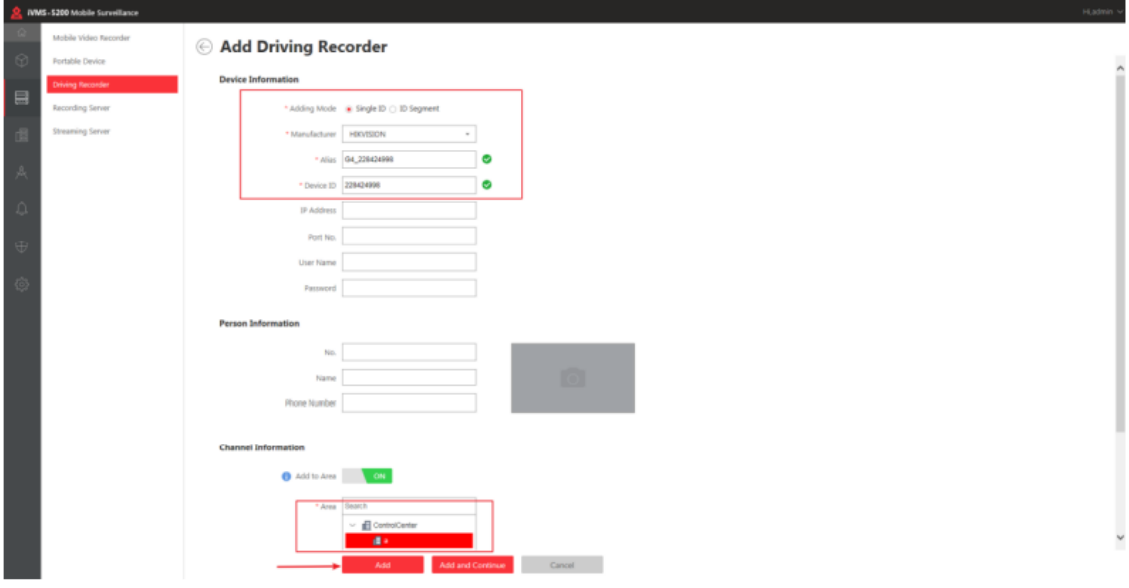

Figura 4-3 Adicionar dispositivo

### *4.2.2 Editar informações do G4 na plataforma*

#### *Etapas:*

1 - Vá para a lista de gravador de condução e clique no dispositivo que deseja visualizar para entrar na interface de informações do dispositivo.

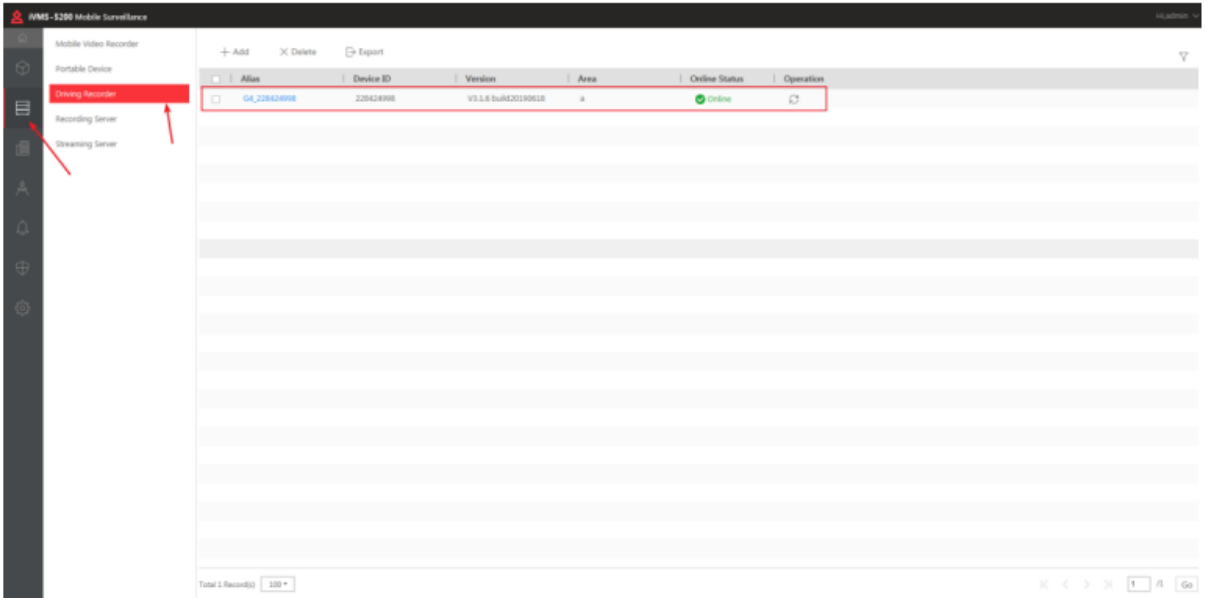

Figura 4-4 Exibir informações do dispositivo

2 - Edite as informações do dispositivo G4 e clique em **Salvar**.

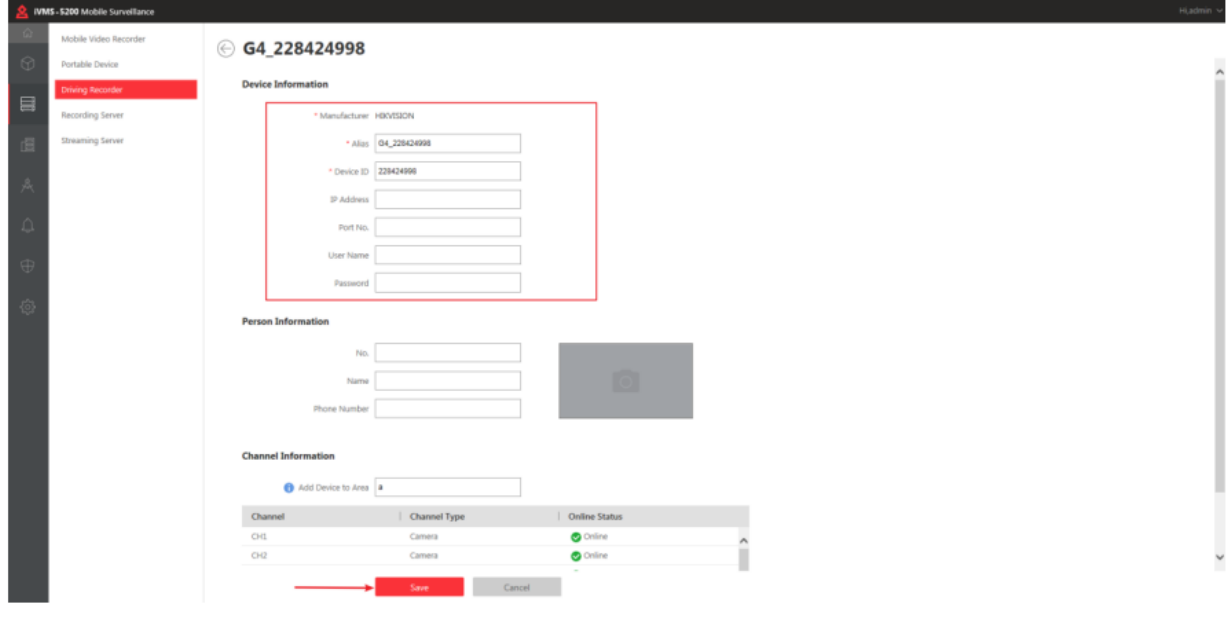

Figura 4-5 Editar informações do G4

#### *4.2.3 Apague o dispositivo G4 da plataforma*

Na interface do gravador de condução, selecione o dispositivo G4 que deseja excluir e clique em **Excluir**.

|                                                                  | WMS-5200 Mobile Surveillance |                                  |                 |                    |          |                  |                |  | Hijadmin v                                                       |
|------------------------------------------------------------------|------------------------------|----------------------------------|-----------------|--------------------|----------|------------------|----------------|--|------------------------------------------------------------------|
|                                                                  | Mobile Video Recorder        | $+$ Add<br>$\times$ Delete       | <b>D</b> Export |                    |          |                  |                |  | $\nabla$                                                         |
| $\odot$                                                          | <b>Fortable Device</b>       | $ x $   Alias                    | Device ID       | Version            | Area     | Online Status    | Operation      |  |                                                                  |
| $\qquad \qquad \qquad \qquad \qquad \qquad \qquad \qquad \qquad$ | <b>Driving Recorder</b>      | 64,228424998<br>$\mathbf{z}$     | 220424998       | V116 build20190618 | $\cdots$ | $\bullet$ Online | $\mathbb{C}^*$ |  |                                                                  |
|                                                                  | Recording Server             |                                  |                 |                    |          |                  |                |  |                                                                  |
| ń                                                                | Streaming Server             |                                  |                 |                    |          |                  |                |  |                                                                  |
|                                                                  |                              |                                  |                 |                    |          |                  |                |  |                                                                  |
| x                                                                |                              |                                  |                 |                    |          |                  |                |  |                                                                  |
| $\theta$                                                         |                              |                                  |                 |                    |          |                  |                |  |                                                                  |
|                                                                  |                              |                                  |                 |                    |          |                  |                |  |                                                                  |
|                                                                  |                              |                                  |                 |                    |          |                  |                |  |                                                                  |
|                                                                  |                              |                                  |                 |                    |          |                  |                |  |                                                                  |
|                                                                  |                              |                                  |                 |                    |          |                  |                |  |                                                                  |
|                                                                  |                              |                                  |                 |                    |          |                  |                |  |                                                                  |
|                                                                  |                              |                                  |                 |                    |          |                  |                |  |                                                                  |
|                                                                  |                              |                                  |                 |                    |          |                  |                |  |                                                                  |
|                                                                  |                              |                                  |                 |                    |          |                  |                |  |                                                                  |
|                                                                  |                              |                                  |                 |                    |          |                  |                |  |                                                                  |
|                                                                  |                              |                                  |                 |                    |          |                  |                |  |                                                                  |
|                                                                  |                              |                                  |                 |                    |          |                  |                |  |                                                                  |
|                                                                  |                              | Total 1 Record(s) $\boxed{100*}$ |                 |                    |          |                  |                |  | $ \zeta-\zeta-\rangle-\rangle -\frac{1}{1}-\Lambda-\frac{1}{60}$ |

Figura 4-6 Deletar o dispositivo G4

### *4.2.4 Visão em tempo real do dispositivo G4*

1 - Configure o servidor de streaming para a área onde o dispositivo G4 está localizado para garantir que a exibição ao vivo possa ser ativada.

|                           |         | NMS-5200 Mobile Surveillance |                                                     |                                                   |                                           |                    |                 |        | Hi,admin     |
|---------------------------|---------|------------------------------|-----------------------------------------------------|---------------------------------------------------|-------------------------------------------|--------------------|-----------------|--------|--------------|
| $\Theta$                  | $^{+}$  | $\Box$<br>B<br>$+ +$         |                                                     | - Add X Delete All.,   71 Synchronize Camera Name | Move to other Area     Including Sub-area |                    |                 | Search | $\mathbb{Q}$ |
|                           | Area Na | Parent Area Search           |                                                     | Device Type                                       | Online Status                             | Recording Settings | Operation       |        |              |
| $\equiv$                  | 三重      |                              | $\vee$ $\blacksquare$ ControlCenter<br>$\mathbf{a}$ | Mobile Video Baronter                             | <b>O</b> Online                           | Configured         | $\asymp$        |        |              |
| 遇                         |         |                              |                                                     | <b>Driving Reservier</b>                          | <b>G</b> Online                           | Not Configured     | $\mathcal{N}_i$ |        |              |
|                           |         |                              |                                                     |                                                   |                                           |                    |                 |        |              |
| $\beta$                   |         |                              |                                                     |                                                   |                                           |                    |                 |        |              |
| $\Omega$                  |         |                              |                                                     |                                                   |                                           |                    |                 |        |              |
| $\oplus$                  |         | *Area Name a                 |                                                     |                                                   |                                           |                    |                 |        |              |
| $\langle \hat{c} \rangle$ |         | Streaming Server 127.0.0.1   | $\sim$                                              |                                                   |                                           |                    |                 |        |              |
|                           |         |                              | Saus 1                                              |                                                   |                                           |                    |                 |        |              |
|                           |         |                              |                                                     |                                                   |                                           |                    |                 |        |              |
|                           |         |                              |                                                     |                                                   |                                           |                    |                 |        |              |
|                           |         |                              |                                                     |                                                   |                                           |                    |                 |        |              |
|                           |         |                              |                                                     |                                                   |                                           |                    |                 |        |              |
|                           |         |                              |                                                     |                                                   |                                           |                    |                 |        |              |
|                           |         |                              |                                                     |                                                   |                                           |                    |                 |        |              |
|                           |         |                              |                                                     |                                                   |                                           |                    |                 |        |              |
|                           |         |                              | Total 2 Record(s) 300 =                             |                                                   |                                           |                    |                 |        |              |

Figura 4-7 Definir servidor de streaming

2 - Faça login no cliente. Desdobre a lista de dispositivos e você poderá visualizar o dispositivo G4 que foi adicionado à plataforma.

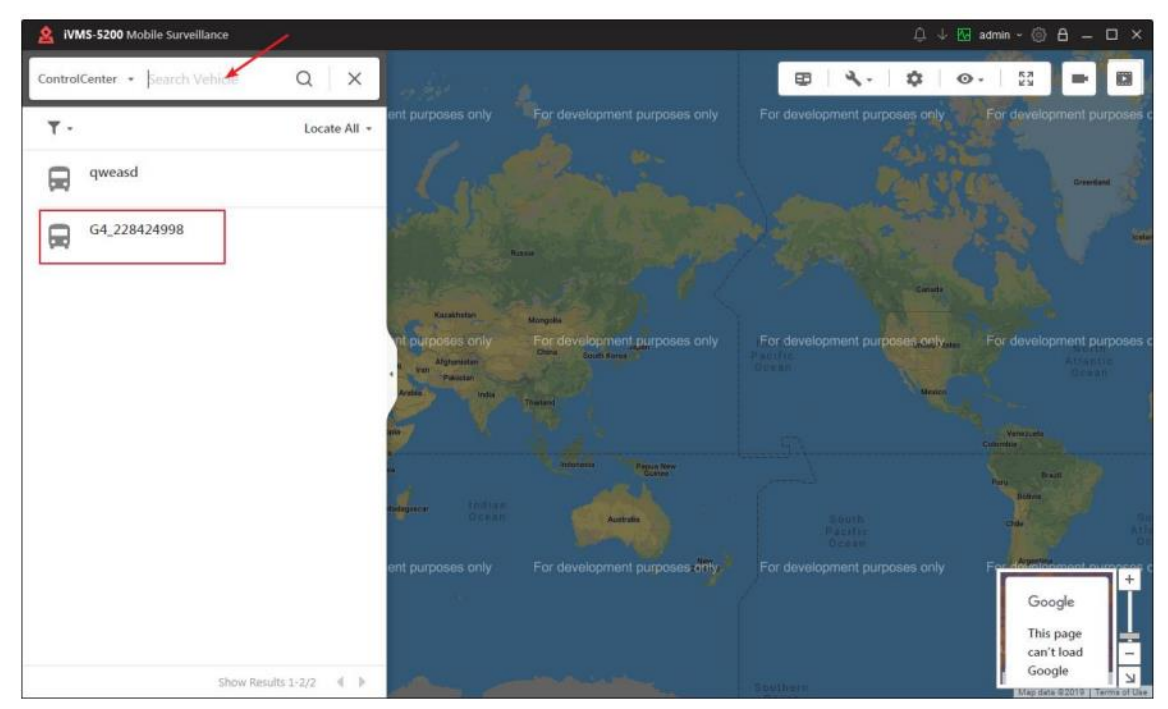

Figura 4-8 Localizar o dispositivo G4

3 - Selecione um dispositivo G4, clique nele e a plataforma exibirá as condições do canal desse dispositivo.

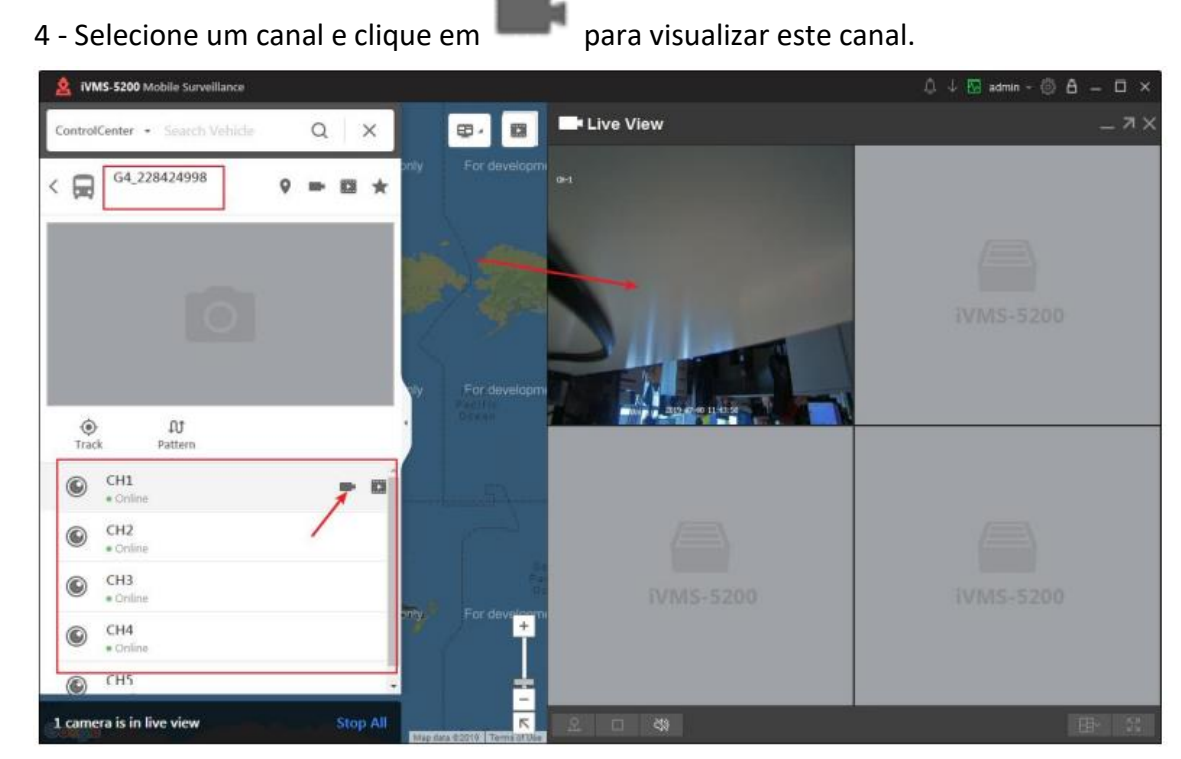

Figura 4-9 Visualização ao vivo do dispositivo G4

### *4.2.5 Reprodução*

Selecione um canal do dispositivo G4 e clique em . A janela do lado direito reproduzirá as gravações deste canal.

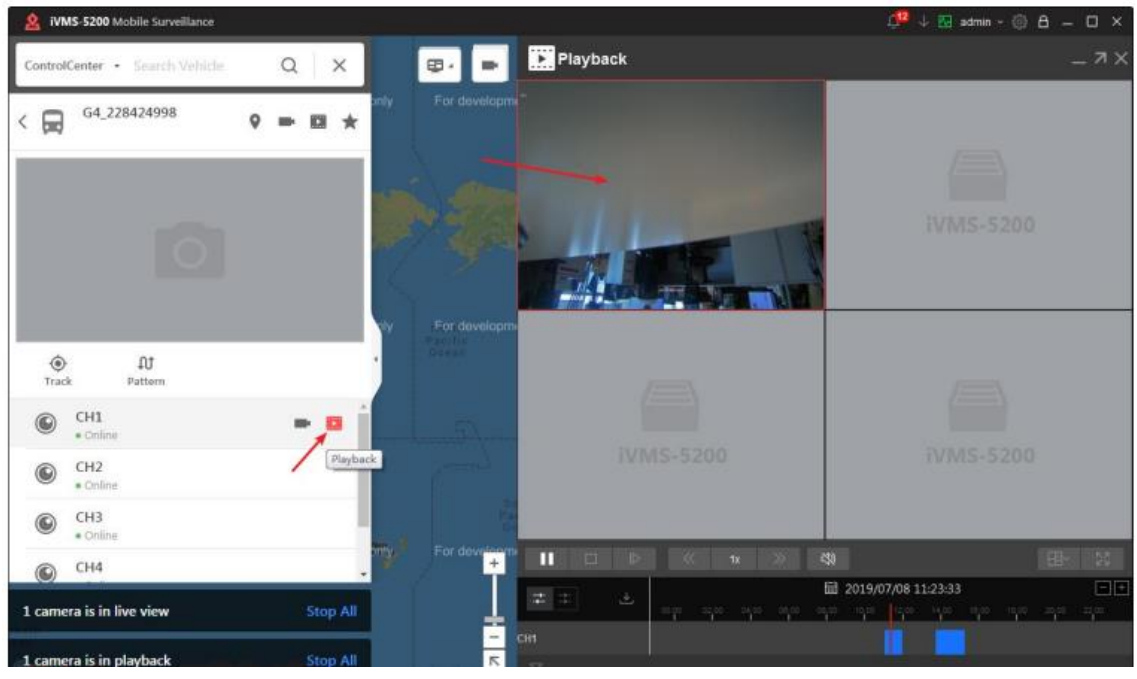

Figura 4-10 Reprodução

### *4.2.6 GPS*

Clique em Track ou para localizar o dispositivo G4. As informações do GPS serão exibidas quando o posicionamento for bem-sucedido.

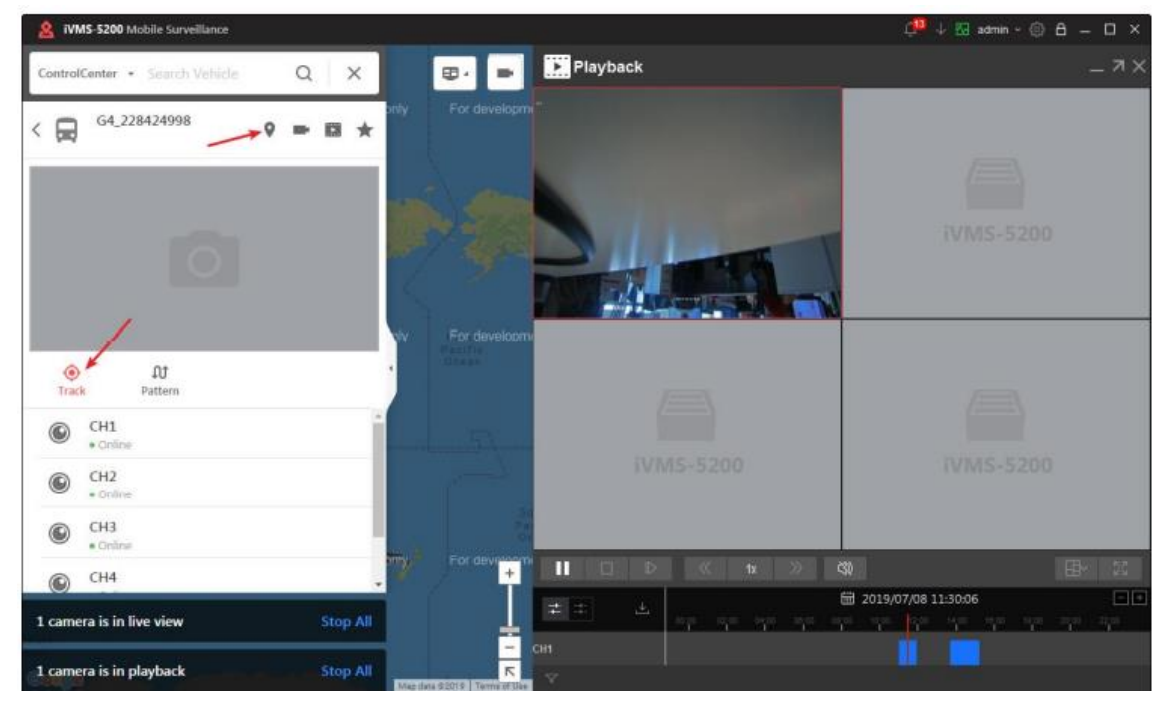

Figura 4-11 Localize o Dispositivo G4

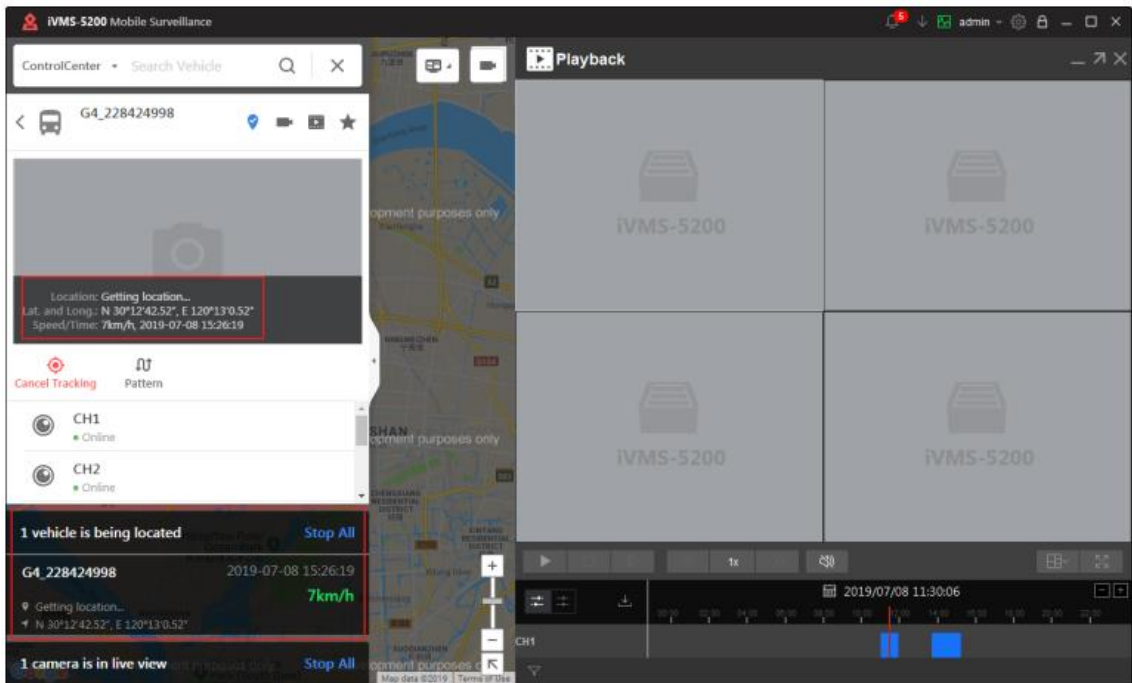

Figura 4-12 Exibir informações do GPS

### *4.2.7 Reprodução Padrão*

#### *Etapas:*

1 - Clique **Padrão** e entre na interface de reprodução de padrão.

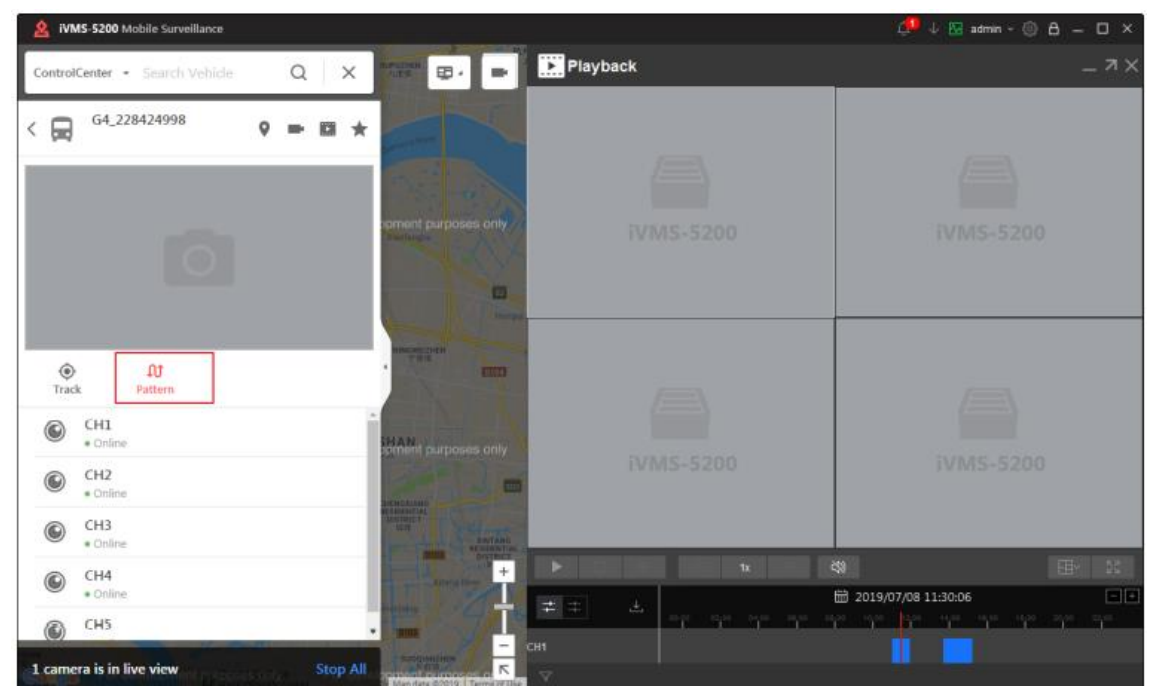

Figura 4-13 Entre no modo padrão de reprodução.

2 - Selecione **Start Time** e **End Time** e clique em **Start Playback** para reproduzir o padrão.

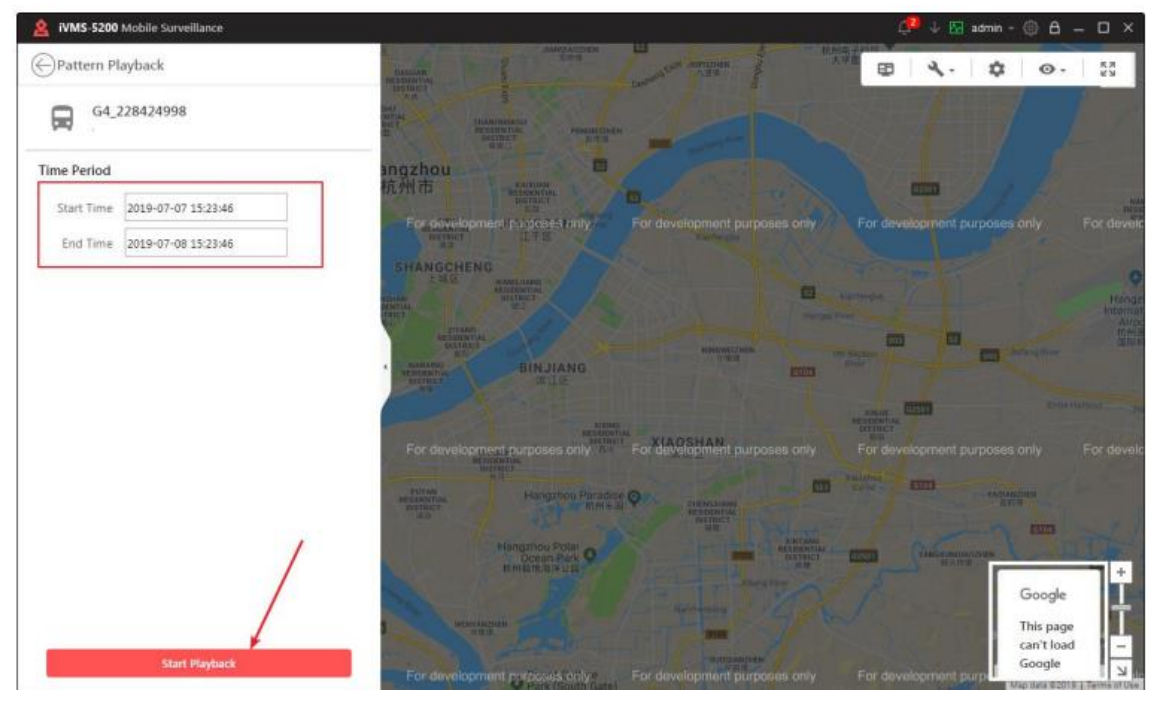

Figura 4-14 Reprodução Padrão

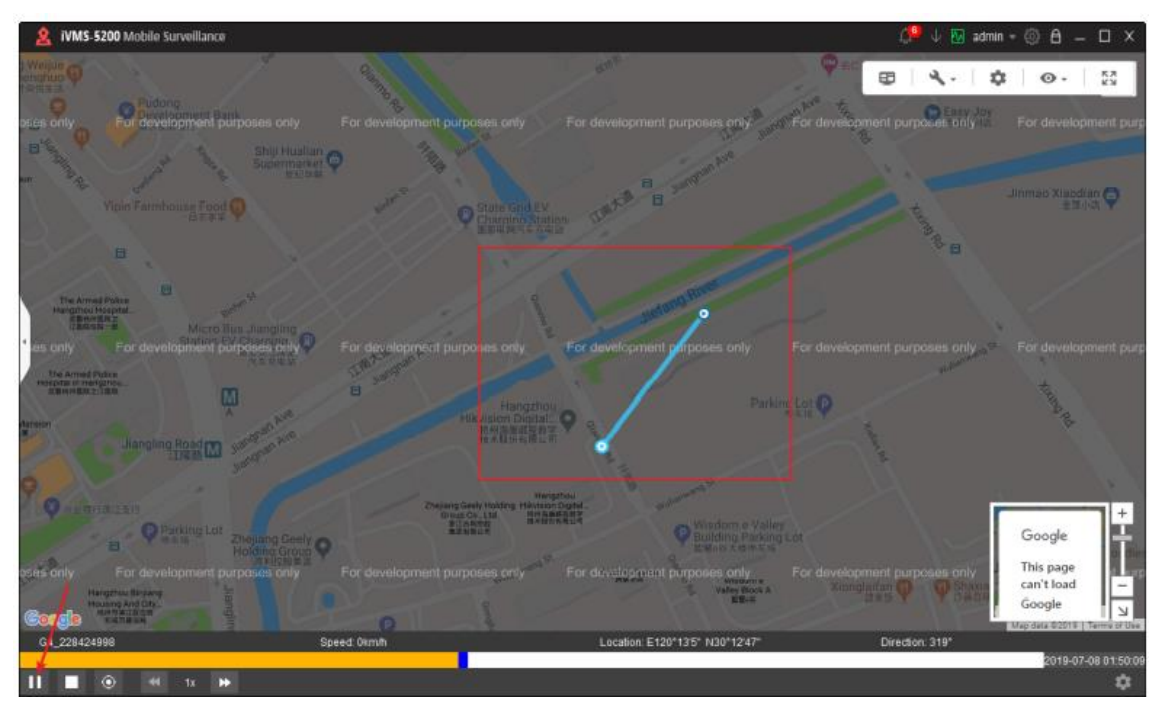

Figura 4-15 Ilustração Padrão

### *4.2.8 Definir alarme do dispositivo G4 na plataforma*

#### *Etapas:*

1 - Faça login na interface web da plataforma e entre em **Alarme**. Clique **Adicionar**  para adicionar um alarme.

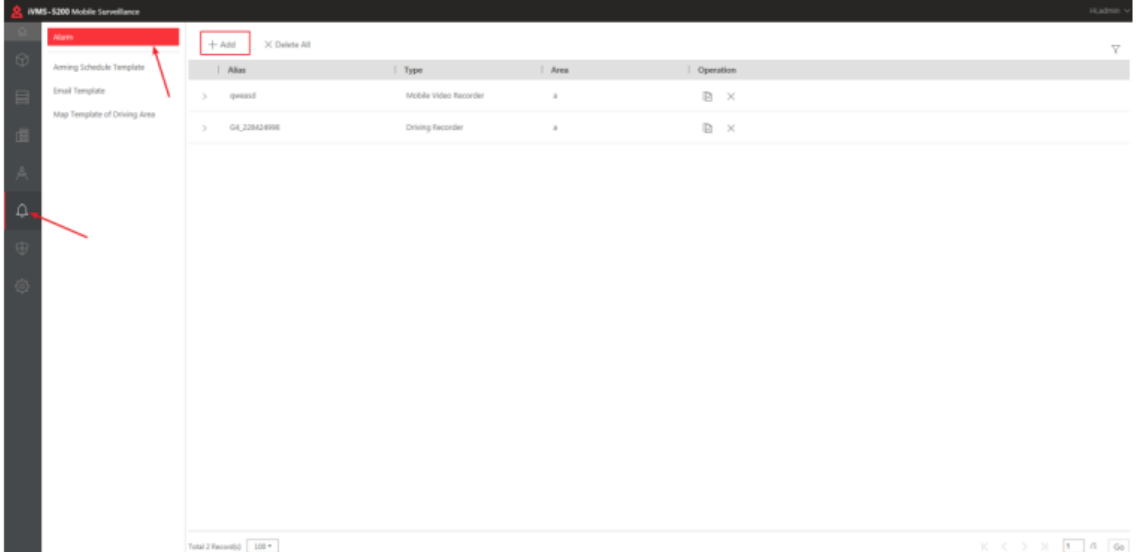

#### Figura 4-16 Adicionar Alarme

2 - Selecione o dispositivo G4 como Fonte, selecione o tipo de alarme e o canal que deseja definir e clique em **Salvar**.

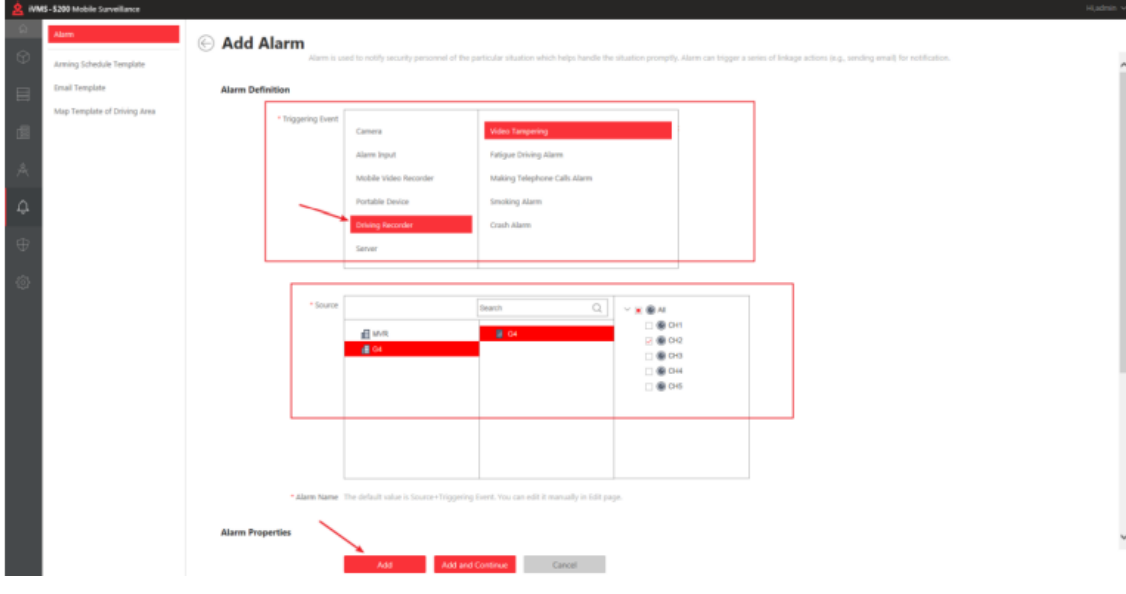

Figura 4-17 Adicionar Alarme

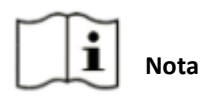

A adulteração de vídeo, fadiga ao dirigir, fazer chamadas telefônicas e alarmes de

fumo são relatados pelo canal com análise do comportamento de direção ( $\blacktriangle$ ). O

alarme de colisão do G-Sensor é reportado pelo dispositivo G4 ( ).Você pode definir alarmes com seus canais correspondentes após identificar o nº do canal. Você

também pode definir cada canal com todos os alarmes, mas apenas um canal reportará o alarme. *Resultado*

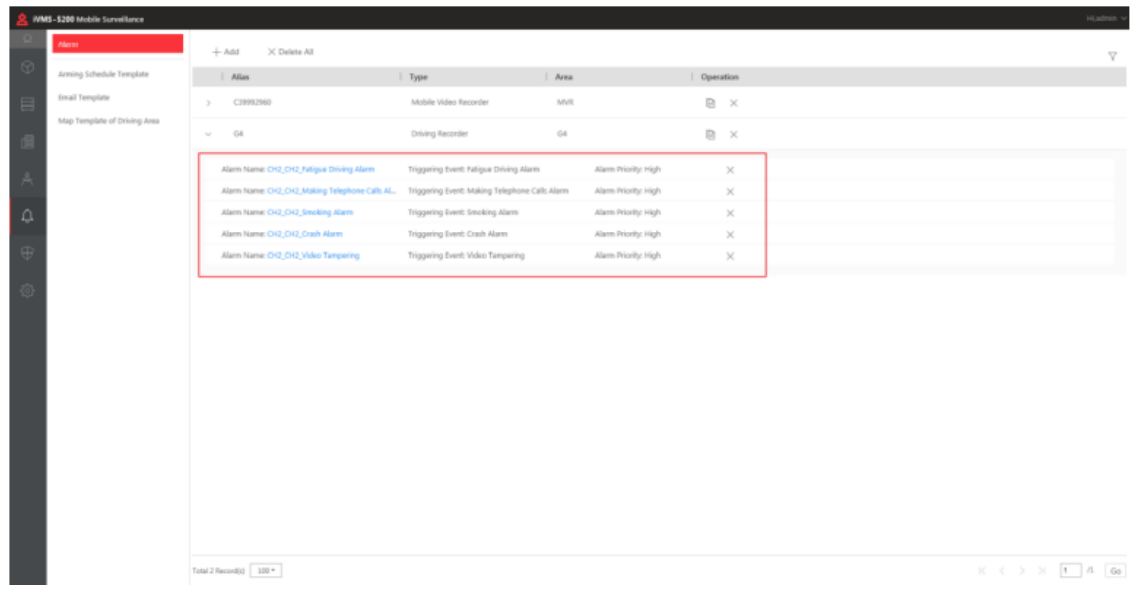

Você pode visualizar os alarmes definidos na lista de alarmes.

Figura 4-18 Visualizar Alarmes Definidos

### *4.2.9 Visualizar Alarmes em Tempo Real na Central de Alarmes*

A central de alarmes exibe os alarmes recebidos em tempo real na lista de alarmes quando o alarme definido do dispositivo G4 é acionado.

|   | <b>iVMS-5200</b> Mobile Surveillance              |                                                       |                                                                          |                          | □ J 图 admin - ◎ 8 = □ ×                                              |                                                                                                    |
|---|---------------------------------------------------|-------------------------------------------------------|--------------------------------------------------------------------------|--------------------------|----------------------------------------------------------------------|----------------------------------------------------------------------------------------------------|
| ŵ | <b>Alarm center</b>                               | 音 Clear Nami Info                                     | 230 Muted                                                                | Pop-up Window Disabled   | <b>G</b> Arming Control                                              | C Hiarm Output                                                                                                 |
|   | Describe and Adinowledge<br>Adcrowledge<br>Remove |                                                       |                                                                          |                          | Fitter                                                               |                                                                                                    |
|   | Alarm Name<br>Alarm Time                          | Alarm Content                                         | Alarm Status                                                             |                          | Alarm Priority Handle Alarm Acknowled Mark                           | Download Video                                                                                                 |
|   | 2019-07-08 15:22:49 CH5 IPCamera 01 辐触员身份异常       | Encoding Device: gweasd Camera: Stop, Unacknowledged  |                                                                          | High                     |                                                                      |                                                                                                    |
| Q | 2019-07-08 15:24:22 CH5 JPCamera 01 報読员身份异常       | Encoding Device: qweasd Camera: Stop, Unacknowledged  |                                                                          | High                     |                                                                      |                                                                                                    |
|   | 2019-07-08 15:25:25 CH5 JPCamera 01 瑞並员身份异常       | Encoding Device: gweasd Camera: Stop, Unacknowledged  |                                                                          | <b>High</b>              |                                                                      |                                                                                                    |
|   | 2019-07-08 15:26:18 CH2 CH2 Video Tampering       | Encoding Device: G4 228424998 C Stop, Unacknowledged  |                                                                          | High                     | ÷                                                                    | 土田                                                                                                    |
|   | 2019-07-08 15:27:29 CH5 IPCamera 01 報驗员最份异常       | Encoding Device: gweasd Camera Stop, Unacknowledged   |                                                                          | <b>High</b>              | ø                                                                    |                                                                                                    |
|   | 2019-07-08 15:28:31 CH5 IPCamera 01 增設员寿份异常       | Encoding Device: gweasd Camerac Start, Unacknowledged |                                                                          | High                     |                                                                      |                                                                                                    |
|   | 2019-07-08 15:29:51 CH1_CH1_G-sensor推播搜警          | Encoding Device: G4_22B424998 C Start, Unacknowledged |                                                                          | 圆<br>High                | ٠                                                                    | 土面                                                                                                    |
|   | Playback Live View                                |                                                       | 囵                                                                        |                          |                                                                      |                                                                                                    |
|   |                                                   |                                                       | <b>TENNIS</b>                                                            | Google                   | This page can't load Google Maps correctly.                          | 53                                                                                                    |
|   | <b>WMS-5200</b>                                   | <b>IVMS-5200</b>                                      | m<br><b>UNTAKA</b>                                                       | Do you own this website? | OK                                                                   |                                                                                                    |
|   |                                                   |                                                       | development burposes only<br><b>Branch</b><br>Egypt,<br>⊸                | <b>Philadelphia</b>      | For development purposes only<br><b>Seven Manufield</b>              | For developmen                                                                                                 |
|   | <b>iVMS-5200</b>                                  | <b>TVMS-5200</b>                                      | <b>Charl</b><br><b>Airps</b><br>0.0111                                   |                          |                                                                      | Google                                                                                                    |
|   | <b>TK</b>                                         | 地址 部地 地面 60                                           | Tarustin<br>ш<br>$=$ $\blacksquare$<br><b>Hillspore</b><br><b>Locole</b> |                          | <b><i><u>ISBUSHALL</u></i></b><br><b>Station</b><br><b>Australia</b> | This page<br>r.<br>$\sim$<br>can't load<br>Google<br>$\overline{\mathcal{N}}$<br>Map data 62016   Terms of Use |

Figura 4-19 Visualizar Alarme em Tempo Real

Para o Alarme de colisão G-Sensor, clique **em** tratar alarme para visualizar a gravação do alarme.

|            | iVMS-5200 Mobile Surveillance                            |                                             |                                                      |              |                                                         |                          |                          |                                            | Q ↓ Fel admin - @ A _ D × |                |
|------------|----------------------------------------------------------|---------------------------------------------|------------------------------------------------------|--------------|---------------------------------------------------------|--------------------------|--------------------------|--------------------------------------------|---------------------------|----------------|
|            | Alarm center                                             |                                             | <b>n</b> Clear Alarm Info                            |              | 250 Muted                                               | E Pop-up Window Disabled |                          | <b>G</b> Arming Control                    | $\bigcap$ Alarm Output    |                |
|            | Acknowledge                                              | Describe and Acknowledge   Remove           |                                                      |              |                                                         |                          |                          | Filton                                     |                           |                |
| Alarm Time |                                                          | Alarm Name                                  | Alarm Content                                        | Alarm Status |                                                         |                          |                          | Alarm Priority Handle Alarm Acknowled Mark | Download Video            |                |
|            |                                                          | 2019-07-08 15:22:49 CH5 IPCamera 01 驾驶员身份算堂 | Encoding Device: qweasd Camera: Stop, Unacknowledged |              |                                                         | High                     |                          |                                            |                           |                |
|            |                                                          | 2019-07-08 15:24:22 CH5 IPCamera 01 编址员身份异常 | Encoding Device: gweasd Camera: Stop, Unacknowledged |              |                                                         | High                     |                          |                                            |                           |                |
|            |                                                          | 2019-07-08 15:25:25 CH5 IPCamera 01 驾驶员身份异常 | Entoding Device: gweatd Camera: Stop, Unacknowledged |              |                                                         | High                     |                          |                                            |                           |                |
|            |                                                          | 2019-07-08 15:26:18 CH2 CH2 Video Tampering | Encoding Device: G4 228424998 C Stop, Unacknowledged |              |                                                         | High                     |                          |                                            | $+1$                      |                |
|            |                                                          | 2019-07-08 15:27:29 CH5_IPCamera 01 测波员身份异常 | Encoding Device: qweasd Camera: Stop, Unacknowledged |              |                                                         | High                     |                          |                                            |                           |                |
|            |                                                          | 2019-07-08 15:28:31 CH5 IPCamera 01 解除思量份异常 | Encoding Device: gweasd Cameras Stop, Unacknowledged |              |                                                         | High                     |                          |                                            |                           |                |
|            |                                                          | 2019-07-08 15:29:51 CH1 CH1 G-sensor強撞报警    | Encoding Device: G4_228424998 C Stop, Unacknowledged |              |                                                         | High                     |                          |                                            | 土面                        |                |
|            | Playback Live View<br><b>Committee Service Committee</b> |                                             |                                                      |              |                                                         |                          |                          |                                            |                           |                |
|            |                                                          |                                             |                                                      |              | <b>Financial</b>                                        |                          |                          |                                            |                           |                |
|            |                                                          |                                             |                                                      |              |                                                         | <b>PLANTIN</b>           |                          |                                            |                           | 53             |
|            |                                                          |                                             |                                                      |              | <b>Committee Chapters</b>                               | <b>Kazakfotan</b>        |                          |                                            |                           |                |
|            |                                                          |                                             |                                                      |              |                                                         |                          | <b>Mingsta</b>           | For development purposes only              |                           |                |
|            |                                                          |                                             |                                                      |              | development purposes only<br><b>WWW.</b><br><b>VALL</b> |                          | <b>South Advertising</b> |                                            |                           |                |
|            |                                                          |                                             |                                                      |              | Court,<br>-<br><b>BUR Arytin</b>                        |                          |                          |                                            |                           |                |
|            |                                                          |                                             |                                                      |              | <b>Butter</b><br><b>COLOR</b>                           |                          | <b>TEAMER</b>            |                                            |                           |                |
|            |                                                          |                                             |                                                      |              | <b>TOMAGE</b>                                           |                          |                          |                                            |                           |                |
|            |                                                          | $H \Box B \propto h$                        |                                                      |              | <b>Astron</b><br><b>Tanzania</b>                        |                          |                          |                                            | Google                    |                |
|            |                                                          |                                             |                                                      | $=$          | - 1                                                     |                          |                          | Page of Alex                               | This page                 |                |
|            |                                                          | 1021 1531 1531                              |                                                      |              | as r<br><b>Adaptation</b><br><b>Batumara</b>            |                          |                          | <b>Automatic</b>                           | can't load<br>Google      | For developmen |

Figura 4-20 Reprodução da gravação do alarme de colisão do sensor G

### *4.2.10 Pesquisar Histórico de Gravação de Alarmes no Cliente*

#### *Etapas:*

1 – Faça login no cliente.

2 – Na central de alarmes, clique  $\Omega$  para entrar na interface de pesquisa de histórico de alarmes.

3 – Selecione **Gravador de Condução** como fonte de alarme e selecione o dispositivo G4 na árvore de dispositivos.

4 – Selecione o tipo de alarme, hora de início e hora de término, depois clique em **Pesquisar**. A lista de registro de alarme no lado direito exibirá os registros de alarme correspondentes.

|   | iVMS-5200 Mobile Surveillance                                                                                                    |                                     |                    |                           |                                          |                            |                         |                | Q ↓ 图 admin - ◎ 8 – ロ ×     |
|---|----------------------------------------------------------------------------------------------------|-------------------------------------|--------------------|---------------------------|------------------------------------------|----------------------------|-------------------------|----------------|-----------------------------|
| ♤ | Alarm center                                                                                                    |                                     |                    | m Clear Alarm Info        | 250 Muted                                | [X] Pop-up Window Disabled | <b>G</b> Arming Control |                | $\hat{\Omega}$ Alarm Output |
|   | Search                                                                                                    | Alarm Log List                      |                    |                           |                                          |                            |                         |                | <b>B</b> Back Up Logs       |
| ▁ | <b>Driving Recorder</b>                                                                                                    | Log Type                            | <b>Device Name</b> | <b>Object Name</b>        | Alarm Type                               | Alarm Time                 | Linkage                 | Download Video |                             |
|   | Search                                                                                                    | Alarm Log                           | G4_228424998       | CH1                       | Crash Alarm                              | 2019-07-08 15:29:51        | Đ                       | 土量             |                             |
| Q | ■■重。                                                                                                    | Alarm Log                           | G4 228424998       | CH <sub>2</sub>           | Video Tampering Dete 2019-07-08 15:26:18 |                            |                         | 土量             |                             |
|   | G4_228424998                                                                                                    | Alarm Log                           | G4 228424998       | CH <sub>2</sub>           | Video Tampering Dete 2019-07-08 15:20:53 |                            |                         | 土量             |                             |
|   |                                                                                                    | Alarm Log                           | G4 228424998       | CH2                       | Video Tampering Dete 2019-07-08 15:20:33 |                            |                         | 土量             |                             |
|   |                                                                                                    | Alarm Log                           | G4_228424998       | CH2                       | Video Tampering Dete 2019-07-08 15:20:12 |                            |                         | 土屋             |                             |
|   |                                                                                                    | Alarm Log                           | G4_228424998       | CH2                       | Video Tampering Dete 2019-07-08 15:19:52 |                            |                         | 土量             |                             |
|   |                                                                                                    | Alarm Log                           | G4_228424998       | CH <sub>1</sub>           | Crash Alarm                              | 2019-07-08 15:16:41        | в                       | 土量             |                             |
|   | Alarm Type<br>AII<br>Eatigue Driving Alarm<br>Making Telephone Call<br>✔ Smoking Alarm<br>Start Time:<br>÷<br>2019-07-08 00:00:00<br>End Time: |                                     |                    |                           |                                          |                            |                         |                |                             |
|   | m<br>2019-07-08 23:59:59                                                                                                    |                                     |                    |                           |                                          |                            |                         |                |                             |
|   | Search                                                                                                    | Total:7 Page:1/1 Item Per Page: 100 |                    | $\boldsymbol{\mathrm{v}}$ |                                          |                            |                         | H Page         | Go                          |

Figura 4-21 Registro de histórico de pesquisa de alarme

5 – Clique em  $\mathbb{E}^{\mathsf{I}}$  do alarme de colisão. Uma nova janela irá aparecer e reproduzir a pré-gravação do alarme.

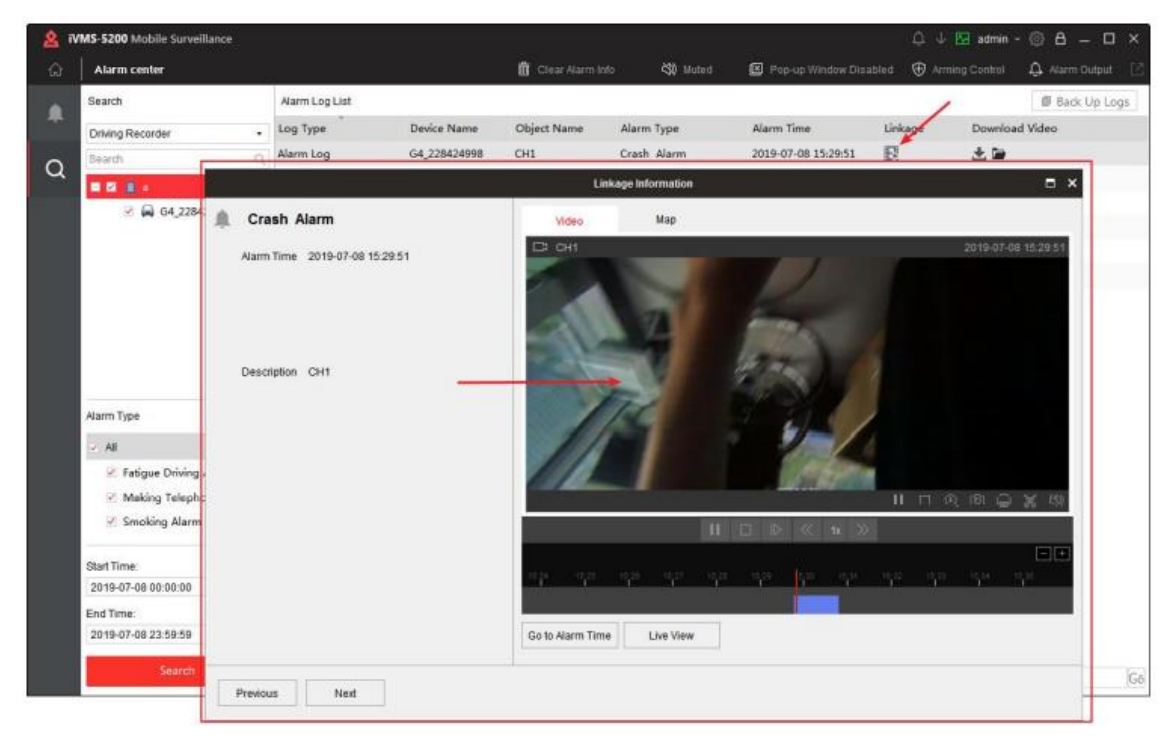

Figura 4-22 Reproduzir Pré-gravação de Alarme

### *4.2.11 Atualizar o Dispositivo G4 Remotamente*

#### *Etapas:*

1 – Clique em Arquivo de atualização para carregar o arquivo de atualização.

| $\begin{array}{c} \textcircled{1} \end{array}$<br>$\bigcirc$ | Mobile Video Recorder   | $+$ Add         | $\times$ Delete | $\rightarrow$ Export | <b>① Upgrade</b> | ( G Upgrade File     | <sup>+</sup> Upload Config |                      |           |
|--------------------------------------------------------------|-------------------------|-----------------|-----------------|----------------------|------------------|----------------------|----------------------------|----------------------|-----------|
|                                                              | Portable Device         | Alias<br>$\Box$ |                 | Device ID            |                  | Version              | Area                       | <b>Online Status</b> | Operation |
|                                                              | <b>Driving Recorder</b> | G4<br>n         |                 | 229107918            |                  | V3.4.1 build20200109 | G4                         | <b>O</b> Online      | ø         |
| 冒                                                            | Recording Server        |                 |                 |                      |                  |                      |                            |                      |           |
| 個                                                            | Streaming Server        |                 |                 |                      |                  |                      |                            |                      |           |

Figura 4-23 Carregar Arquivo de Atualização

2 – Selecione o dispositivo que deseja atualizar e depois clique em **Upgrade**.

3 – Selecione o arquivo de atualização na janela pop-up e clique em **Atualizar** para iniciar a atualização do dispositivo selecionado.

|                            | iVMS-5200 Mobile Surveillance |                                         |                 |                         |                                    |                      |                        |                                    |   |
|----------------------------|-------------------------------|-----------------------------------------|-----------------|-------------------------|------------------------------------|----------------------|------------------------|------------------------------------|---|
|                            | Mobile Video Recorder         | $+$ Add                                 | $\times$ Delete | $\triangleright$ Export | $\overline{2}$<br><b>① Upgrade</b> | Upgrade File         | <b>① Upload Config</b> |                                    |   |
| $\odot$                    | Portable Device               | $\overline{\mathbf{w}}$<br><b>Alias</b> |                 | Device ID               |                                    | Version              | Area                   | <b>Online Status</b>               |   |
|                            | <b>Driving Recorder</b>       | $\overline{\mathbf{w}}$<br>G4           |                 | 229107918               |                                    | V3.4.1 build20200109 | G4                     | <b>O</b> Online                    |   |
| 昌                          | <b>Recording Server</b>       | $\mathbf{1}$                            |                 |                         |                                    |                      |                        |                                    |   |
| 虘                          | Streaming Server              |                                         |                 |                         | Select Upgrade File                |                      |                        |                                    | × |
|                            |                               |                                         |                 |                         |                                    |                      |                        | Search                             | Q |
| Å                          |                               |                                         |                 |                         |                                    |                      |                        |                                    |   |
|                            |                               |                                         |                 | 3                       | <b>File Name</b>                   | Size<br>50.88        |                        | Uploaded at<br>2020-01-16 02:54:00 |   |
| $\triangle$                |                               |                                         |                 | $\circ$                 | digicap.dav                        |                      |                        |                                    |   |
|                            |                               |                                         |                 |                         |                                    |                      |                        |                                    |   |
| $\mathbb{I}$               |                               |                                         |                 |                         |                                    |                      |                        |                                    |   |
|                            |                               |                                         |                 |                         |                                    |                      |                        |                                    |   |
| $\oplus$                   |                               |                                         |                 |                         |                                    |                      |                        |                                    |   |
|                            |                               |                                         |                 |                         |                                    |                      |                        |                                    |   |
| $\{^{\prime\prime}_{Q} \}$ |                               |                                         |                 |                         |                                    |                      |                        |                                    |   |
| H                          |                               |                                         |                 |                         |                                    |                      |                        |                                    |   |
|                            |                               |                                         |                 |                         |                                    |                      |                        | 4<br>Cancel<br>Upgrade             |   |

Figura 4-24 Serviço de Atualização

#### *4.2.12 Configurar o Dispositivo G4 Remotamente*

Você precisa liberar o arquivo de configuração no cliente para realizar as configurações remotas do dispositivo.

#### *Etapas:*

- 1 No cliente, vá para **Módulo de Interface Física > Gravador de Condução**.
- 2 Selecione o dispositivo G4 que você quer configurar.
- 3 Clique em **Upload Config**.
- 4 Clique em na janela de pop-up para selecionar o arquivo de configuração.
- 5 Clique em **Upload Config**.

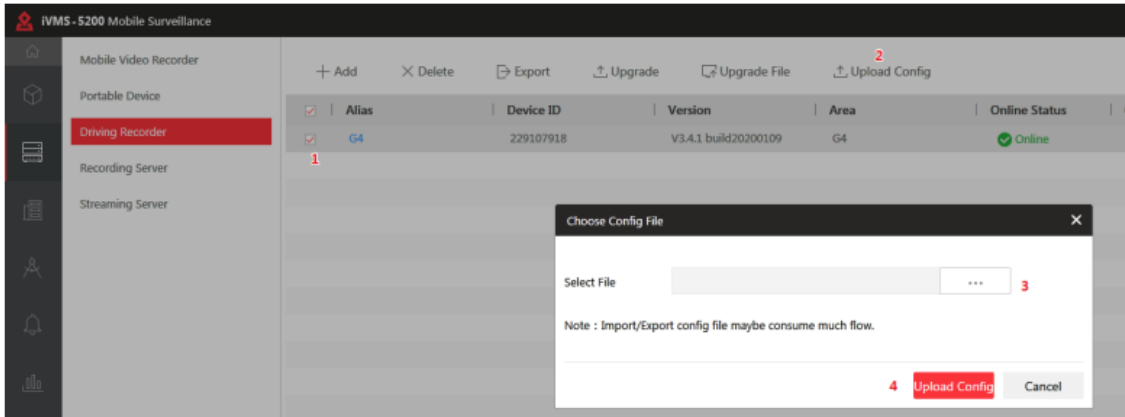

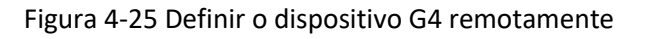

### *4.2.13 Definir Áudio Bidirecional do Dispositivo G4*

Vá para a interface de visualização ao vivo do cliente e clique em  $\mathbb Q$  na parte inferior da visualização ao vivo para ativar o áudio bidirecional.

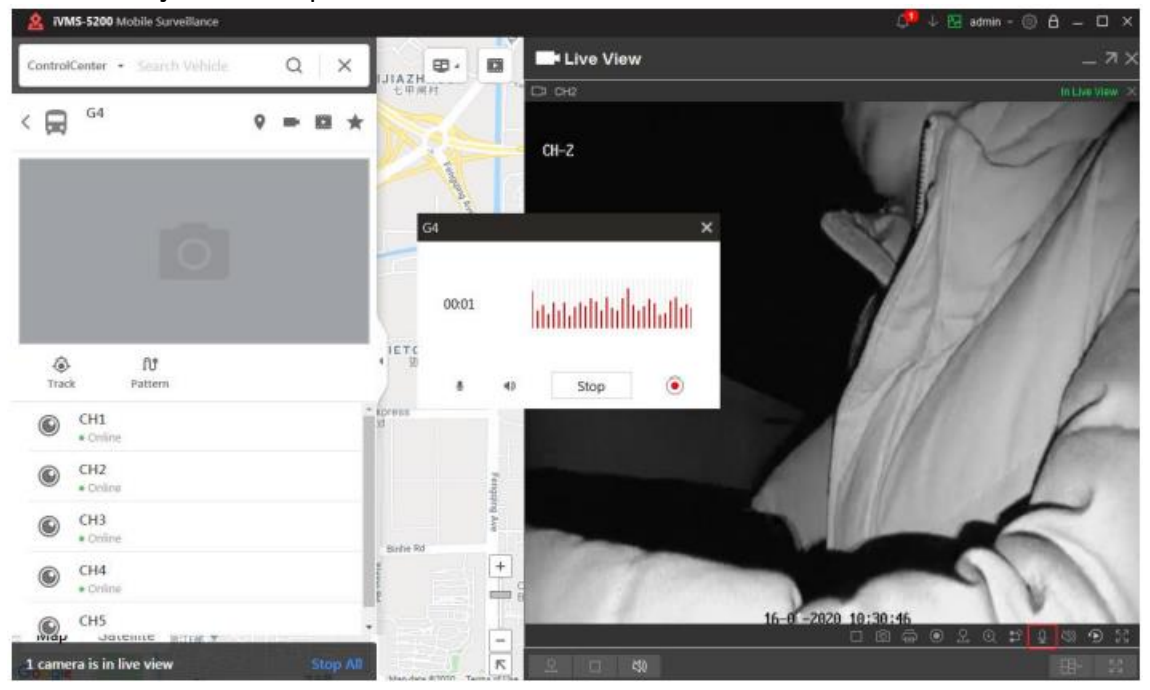

Figura 4-26 Ativar áudio bidirecional

### *4.2.14 Definir TTS (texto para fala) para o Dispositivo G4*

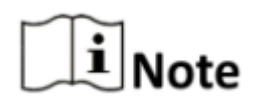

TTS só pode ser usado em rede 4G.

#### *Etapas:*

1 – Vá para a página do cliente de visualização ao vivo.

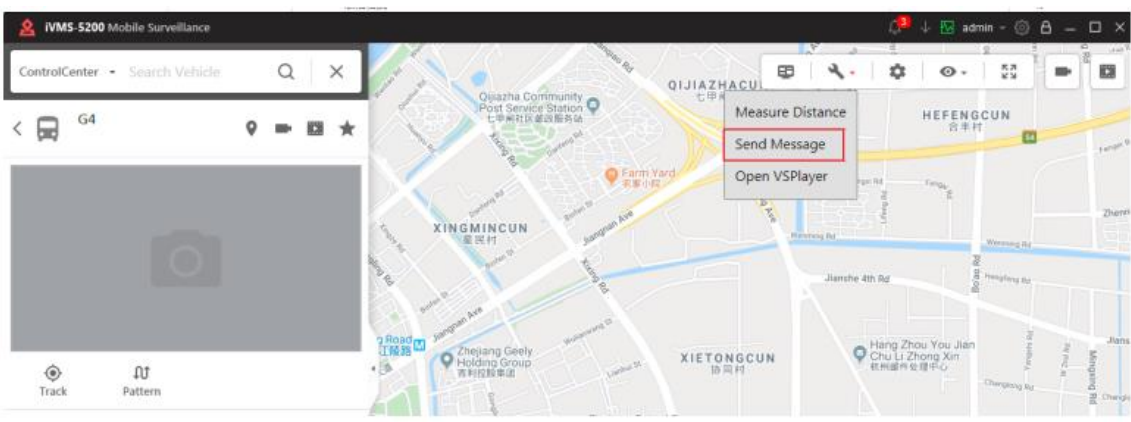

2 – Clique em e clique em **Enviar Mensagem**.

Figura 4-27 Ativar Envio de Mensagem

- 3 Selecione o dispositivo G4.
- 4 Edite o conteúdo e clique em **OK** para enviar a mensagem.

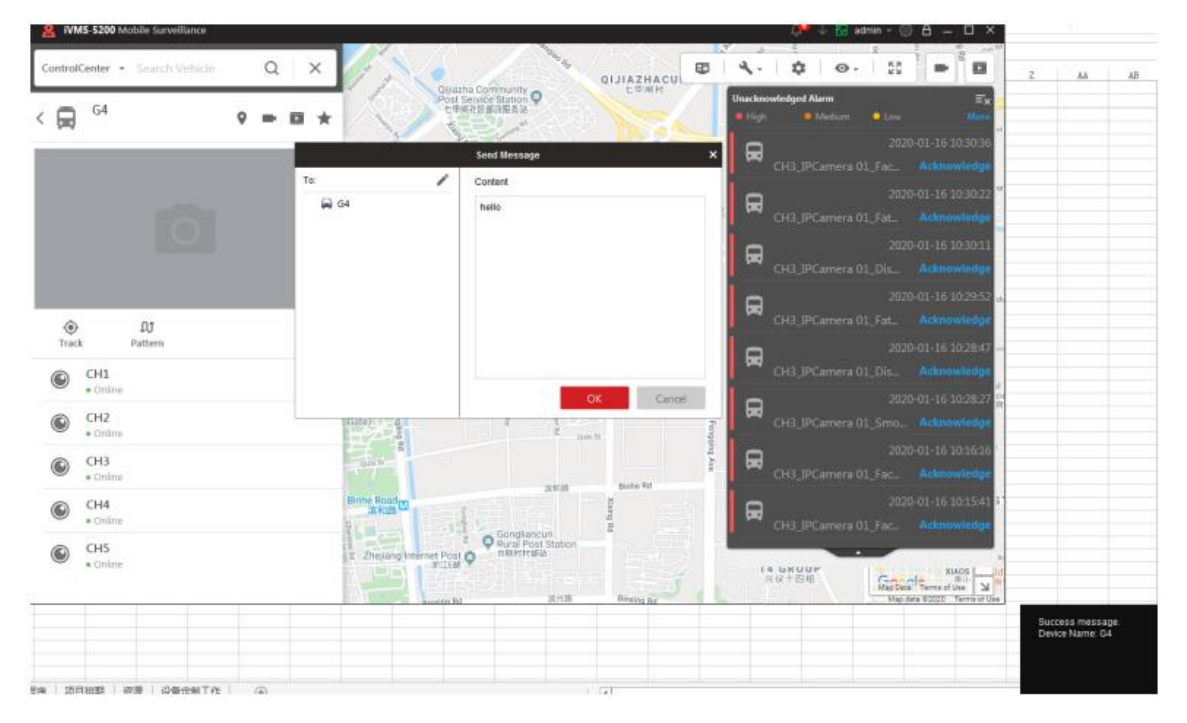

Figura 4-28 Enviar Mensagem

# Capítulo 5 Atualização e Perguntas Frequentes

5.1 O que devo fazer quando o celular não consegue se conectar ao ponto de acesso do dispositivo?

#### *Etapas:*

1 – Vá para **Meu > Configurações Gerais > Limpar cache**.

- 2 Desligue os aplicativos.
- 3 Reinicie o aplicativo e conecte-se ao hotspot novamente.

### 5.2 Atualize o dispositivo via SD Card

#### *Etapas:*

1 – Insira o cartão SD usado para atualização no dispositivo G4 e formate o cartão SD no aplicativo.

2 – Ejete o cartão SD, após o cartão poderá gravar vídeos normalmente (A luz branca REC no dispositivo estará acesa).

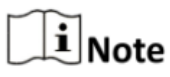

Pule as duas primeiras etapas caso o SD Card puder fazer gravações no dispositivo G4.

3 – Extraia o pacote e coloque o arquivo digicap.dav no diretório raiz do SD Card.

4 - Insira o SD Card no dispositivo e o dispositivo entrará no processo de atualização automaticamente. Um prompt de áudio também será reproduzido.

5 - Após a conclusão da atualização, o dispositivo se reinicia e o pacote de atualização será excluído.

### 5.3 Restaurar o Firmware do Dispositivo G4

#### *Etapas:*

1 – Siga os passos 1 e 2 do 5.2 para formatar o SD Card.

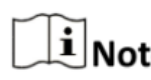

Pule as duas primeiras etapas do item 5.2 caso o SD Card possa fazer  $\mathbf{i}$  **Note** gravações no dispositivo G4.

2 – Renomeie o arquivo digicap.dav como factory.bin e coloque o arquivo no diretório raiz do SD Card.

3 – Insira o SD Card no slot TF1 do dispositivo.

4 – Desligue o dispositivo e religue-o depois que os Leds se apagarem.

5 - Aguarde cerca de dois minutos. Se o firmware for restaurado, o dispositivo se reiniciará automaticamente, tocará a música de inicialização e a luz de respiração entrará no modo de respiração.

6 – Exclua o arquivo factory.bin do SD Card manualmente após a restauração do firmware.

### 5.4 Atualize o Dispositivo G4 em Lote por Cartão SD

#### *Etapas:*

*Passo 1 Prepare o SD Card para a atualização de Backdoor* 1) Siga os passos 1 e 2 do 5.2 para formatar o SD Card.

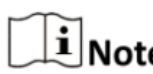

Pule as duas primeiras etapas do item 5.2 caso o SD Card possa fazer  $\mathbf{I}$  Note gravações no dispositivo G4.

2) Extraia o pacote e renomeie o arquivo digicap.dav como digicap\_FACTORY\_BACK\_DOOR e coloque o arquivo no diretório raiz do SD Card.

Passo 2 Atualize o Dispositivo

- 1) Insira o SD Card preparado no dispositivo G4 em execução (qualquer slot de cartão é permitido).
- 2) O dispositivo G4 se atualiza após detectar o pacote de atualização. Após a conclusão da atualização, o dispositivo G4 reproduzirá o prompt de áudio "Atualizado".
- 3) Ejete o SD Card e o dispositivo irá se reiniciar.

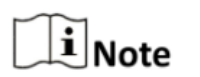

Depois que o dispositivo for atualizado, o pacote de atualização no SD Card não será excluído e poderá ser usado novamente.

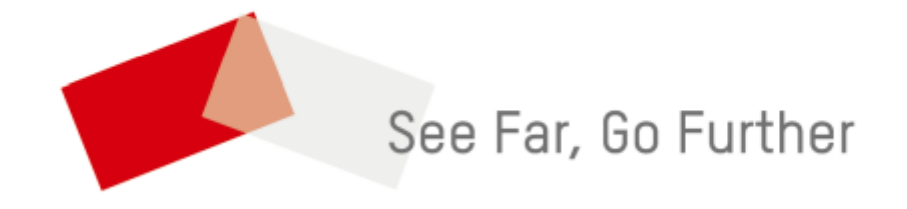